# CAN-Digitalmodule EC4E-221-6D4T1 EC4E-221-6D4R1

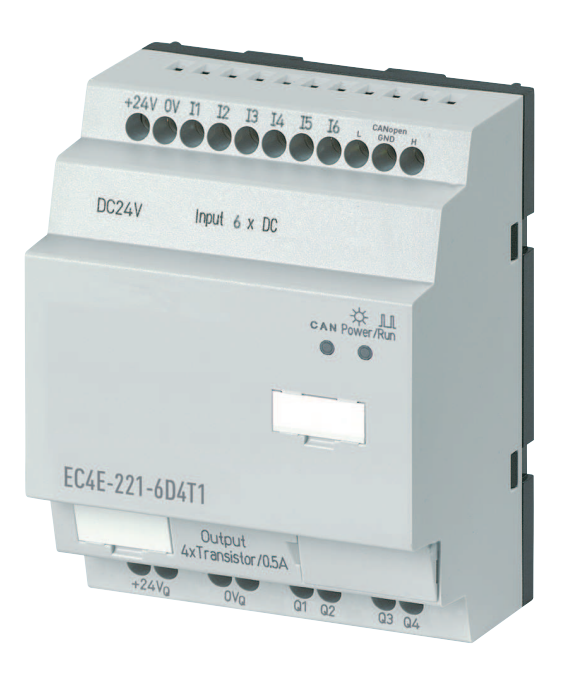

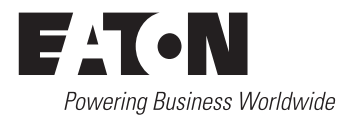

Alle Marken- und Produktnamen sind Warenzeichen oder eingetragene Warenzeichen der jeweiligen Titelhalter.

#### **Störfallservice**

Bitte rufen Sie Ihre lokale Vertretung an: [http://www.eaton.com/moeller/aftersales](http://www.moeller.net/de/contact/index.jsp) oder Hotline After Sales Service: +49 (0) 180 5 223822 (de, en) [AfterSalesEGBonn@eaton.com](mailto:fieldservice@moeller.net?subject=Urgent Service Request)

#### **Originalbetriebsanleitung**

Die deutsche Ausführung dieses Dokuments ist die Originalbetriebsanleitung.

#### **Übersetzung der Originalbetriebsanleitung**

Alle nicht deutschen Sprachausgaben dieses Dokuments sind Übersetzungen der Originalbetriebsanleitung.

1. Auflage 2008, Redaktionsdatum 09/08

siehe Änderungsprotokoll im Kapitel "Zu diesem Handbuch"

© 2008 by Eaton Industries GmbH, 53105 Bonn

Autor: Rainer Tenhagen Redaktion: René Wiegand

Alle Rechte, auch die der Übersetzung, vorbehalten.

Kein Teil dieses Handbuches darf in irgendeiner Form (Druck, Fotokopie, Mikrofilm oder einem anderen Verfahren) ohne schriftliche Zustimmung der Firma Eaton Industries GmbH, Bonn, reproduziert oder unter Verwendung elektronischer Systeme verarbeitet, vervielfältigt oder verbreitet werden.

Änderungen vorbehalten.

# **Gefahr! Gefährliche elektrische Spannung!**

### **Vor Beginn der Installationsarbeiten**

- Gerät spannungsfrei schalten
- Gegen Wiedereinschalten sichern
- Spannungsfreiheit feststellen
- Erden und kurzschließen
- Benachbarte, unter Spannung stehende Teile abdecken oder abschranken.
- Die für das Gerät angegebenen Montagehinweise (AWA/IL) sind zu beachten.
- Nur entsprechend qualifiziertes Personal gemäß EN 50110-1/-2 (VDE 0105 Teil 100) darf Eingriffe an diesem Gerät/System vornehmen.
- Achten Sie bei Installationsarbeiten darauf, dass Sie sich statisch entladen, bevor Sie das Gerät berühren.
- Die Funktionserde (FE) muss an die Schutzerde (PE) oder den Potentialausgleich angeschlossen werden. Die Ausführung dieser Verbindung liegt in der Verantwortung des Errichters.
- Anschluss- und Signalleitungen sind so zu installieren, dass induktive und kapazitive Einstreuungen keine Beeinträchtigung der Automatisierungsfunktionen verursachen.
- Einrichtungen der Automatisierungstechnik und deren Bedienelemente sind so einzubauen, dass sie gegen unbeabsichtigte Betätigung geschützt sind.
- Damit ein Leitungs- oder Aderbruch auf der Signalseite nicht zu undefinierten Zuständen in der Automatisierungseinrichtung führen kann, sind bei der E/A-Kopplung hard- und softwareseitig entsprechende Sicherheitsvorkehrungen zu treffen.
- Bei 24-Volt-Versorgung ist auf eine sichere elektrische Trennung der Kleinspannung zu achten. Es dürfen nur Netzgeräte verwendet werden, die die Forderungen der IEC 60364-4-41 bzw. HD 384.4.41 S2 (VDE 0100 Teil 410) erfüllen.
- Schwankungen bzw. Abweichungen der Netzspannung vom Nennwert dürfen die in den technischen Daten angegebenen Toleranzgrenzen nicht überschreiten, andernfalls sind Funktionsausfälle und Gefahrenzustände nicht auszuschließen.
- NOT-AUS-Einrichtungen nach IEC/ EN 60204-1 müssen in allen Betriebsarten der Automatisierungseinrichtung wirksam bleiben. Entriegeln der NOT-AUS-Einrichtungen darf keinen Wiederanlauf bewirken.
- Einbaugeräte für Gehäuse oder Schränke dürfen nur im eingebauten Zustand, Tischgeräte oder Portables nur bei geschlossenem Gehäuse betrieben und bedient werden.
- Es sind Vorkehrungen zu treffen, dass nach Spannungseinbrüchen und -ausfällen ein unterbrochenes Programm ordnungsgemäß wieder aufgenommen werden kann. Dabei dürfen auch kurzzeitig keine gefährlichen Betriebszustände auftreten. Ggf. ist NOT-AUS zu erzwingen.
- An Orten, an denen in der Automatisierungseinrichtung auftretende Fehler Personen- oder Sachschäden verursachen können, müssen externe Vorkehrungen getroffen werden, die auch im Fehler- oder Störfall einen sicheren Betriebszustand gewährleisten beziehungsweise erzwingen (z. B. durch unabhängige Grenzwertschalter, mechanische Verriegelungen usw.).

# **Inhalt**

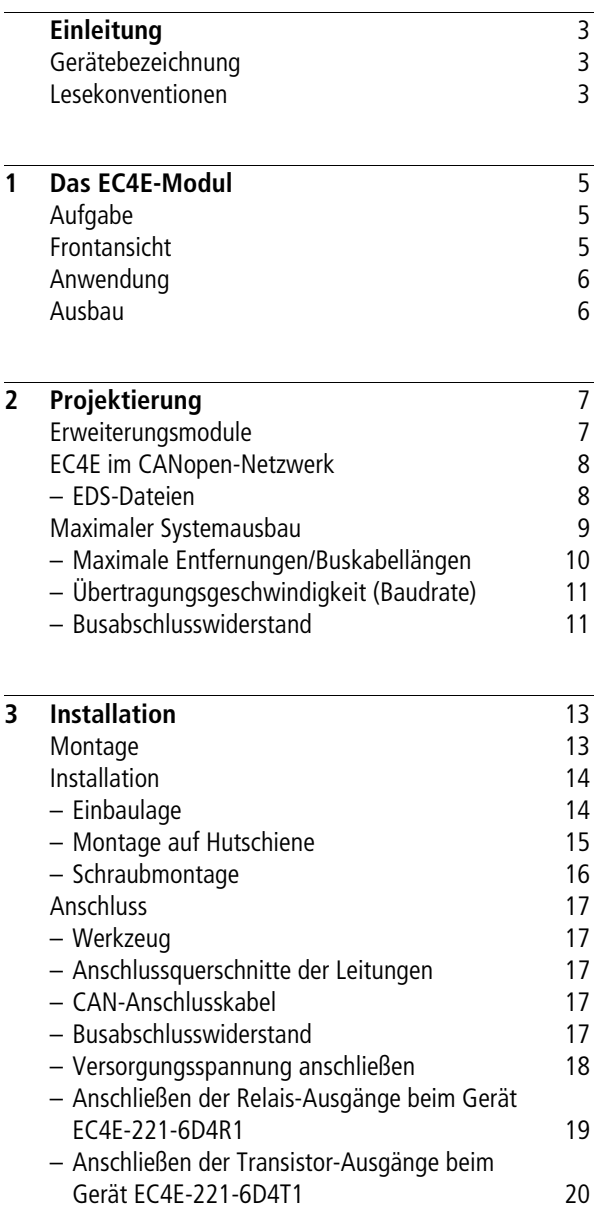

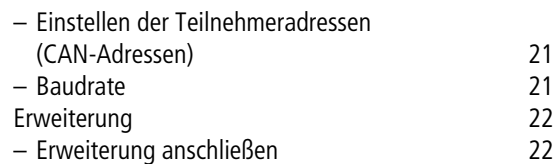

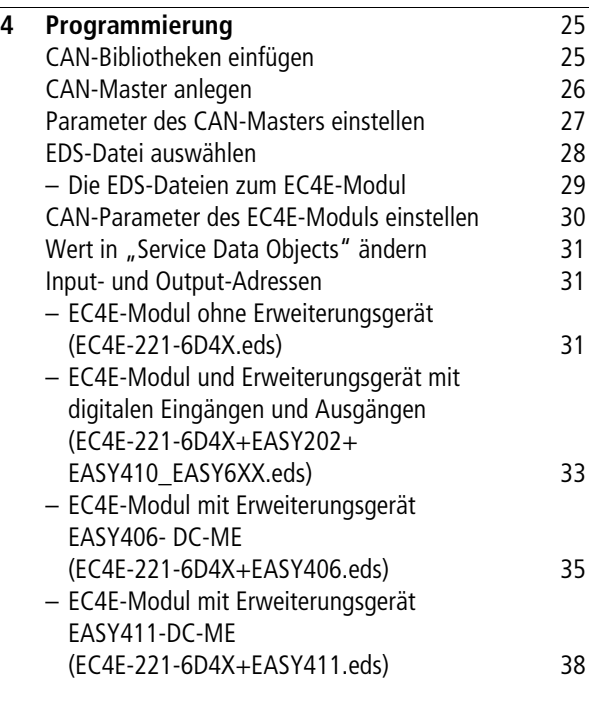

## **[5 Betrieb](#page-44-0)** 41

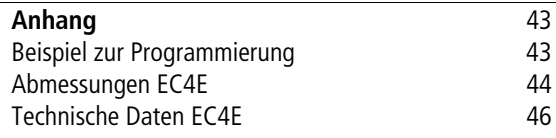

## <span id="page-6-0"></span>**Einleitung**

<span id="page-6-5"></span><span id="page-6-4"></span><span id="page-6-3"></span>Das vorliegende Handbuch beschreibt die Installation, Inbetriebnahme und Programmierung der CAN-Digitalmodule EC4E-221-6D4T1 und EC4E-221-6D4R1.

Für die Inbetriebnahme werden elektrotechnische Fachkenntnisse vorausgesetzt. Werden aktive Komponenten wie Motoren oder Druckzylinder angesteuert, können Anlagenteile beschädigt und Personen gefährdet werden, falls die CAN-Digitalmodule falsch angeschlossen oder fehlerhaft bedient werden.

<span id="page-6-2"></span><span id="page-6-1"></span>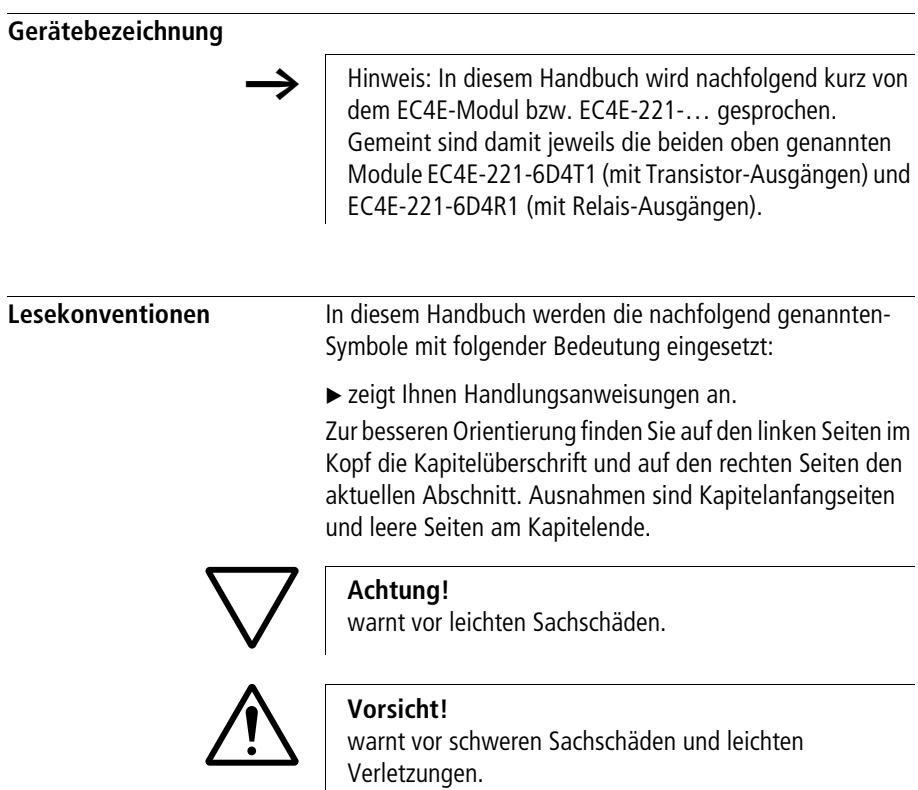

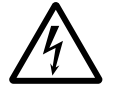

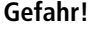

**Jackson Gefahr!**<br>
warnt vor schweren Sachschäden und schweren Verletzungen oder Tod.

 $\rightarrow$  | macht Sie aufmerksam auf interessante Tipps und Zusatzinformationen

## <span id="page-8-8"></span><span id="page-8-7"></span><span id="page-8-6"></span><span id="page-8-5"></span><span id="page-8-4"></span><span id="page-8-3"></span>**1 Das EC4E-Modul**

<span id="page-8-1"></span><span id="page-8-0"></span>**Aufgabe** Die EC4E-Module sind dezentrale Erweiterungsgeräte für die Eaton Steuerungen EC4P, XC100, XC121, XC200 und MFD4 oder andere CANopen-Master. An insgesamt sechs digitalen Eingängen und vier digitalen Ausgängen können Signale von jeweils 24 V empfangen bzw. geschaltet werden. Neu ist die Anschlussmöglichkeit über das Bussystem CANopen. Daneben sind lokale Erweiterungen am Modul möglich.

<span id="page-8-2"></span>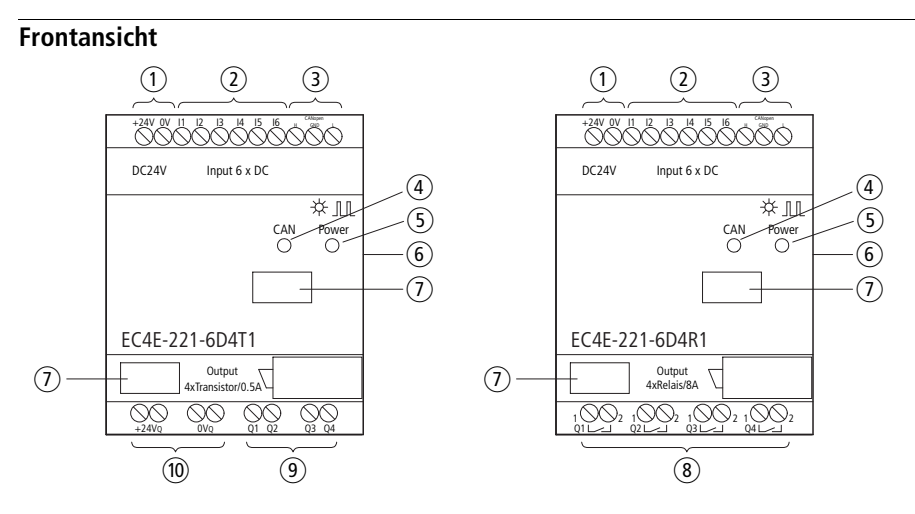

Abbildung 1: Die EC4E-Module und ihre Komponenten

- a Spannungsversorgung 24 V DC
- b digitale Eingänge I1 I6
- (3) CAN-H, CAN-GND, CAN-L
- $(4)$  CAN-LED
- (5) Power-LED
- f zentrale Kopplung (easyLink)
- g Gerätekennzeichnungsschild
- h Relais-Ausgänge Q1 Q4
- i Transistor-Ausgänge Q1 Q4
- (10) Spannungsversorgung 24 V DC der Transistor-Ausgänge

<span id="page-9-0"></span>**Anwendung** Das EC4E-Modul kann mit einer der folgenden Eaton Steuerungen (SPS) kombiniert werden:

- EC4P
- XC100
- XC121
- XC200
- MFD4

Insgesamt können 62 EC4E-Module als CAN-Slave in Kombination mit einem Steuerungsgerät verwendet werden, d. h., es sind bis zu 62 Teilnehmer in einem CANopen-Netzwerk möglich.

<span id="page-9-1"></span>**Ausbau** Das EC4E-Modul kann jeweils mit genau einem easy-Erweiterungsmodul per easyLink (Steckkontakt an der Seite des Gerätes) kombiniert werden.

> <span id="page-9-2"></span>Folgende Erweiterungsmodule der easy-Reihe können verwendet werden:

- EASY202-RE
- $\bullet$  FASY410- $\ldots$
- EASY618-…
- $\bullet$  FASY620-
- EASY406-…
- EASY411-…

Siehe auch den [Abschnitt "Erweiterungsmodule"](#page-10-1).

# <span id="page-10-4"></span>**2 Projektierung**

<span id="page-10-1"></span><span id="page-10-0"></span>**Erweiterungsmodule** Das Digitalmodul EC4E kann mit folgenden easy-Erweiterungsmodulen kombiniert werden: **Erweiterungsmodule mit digitalen Ein- und Ausgängen** • EASY202-RE • EASY410-… • EASY618-…  $\bullet$  FASY620-**Erweiterungsmodule mit analogen sowie digitalen Ein- und Ausgängen** • EASY406-DC-ME • EASY411-DC-ME **Grundgerät Erweiterungsgerät** EC4E-221-… EASY202-RE EASY4…

> <span id="page-10-2"></span>Bei der lokalen Erweiterung sitzt das Erweiterungsgerät direkt neben dem Grundgerät. Die beiden Geräte werden per easyLink-Anschluss (EASY-LINK-DS) miteinander verbunden.

<span id="page-10-3"></span>EASY6…

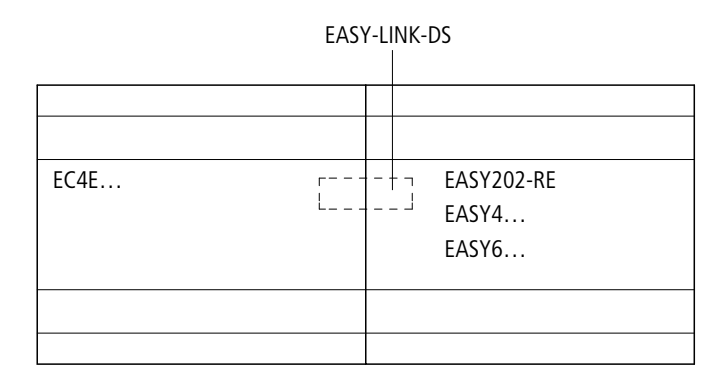

<span id="page-11-3"></span><span id="page-11-2"></span>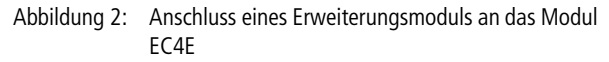

<span id="page-11-1"></span>gung. Diese sind in der nachfolgenden Tabelle aufgeführt.

<span id="page-11-0"></span>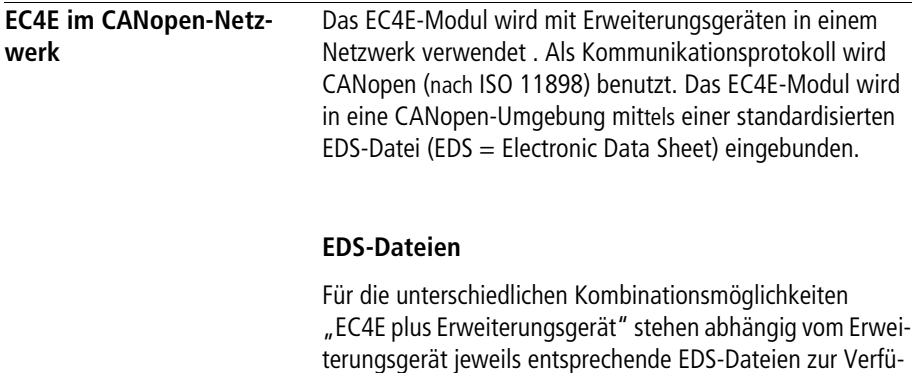

**8**

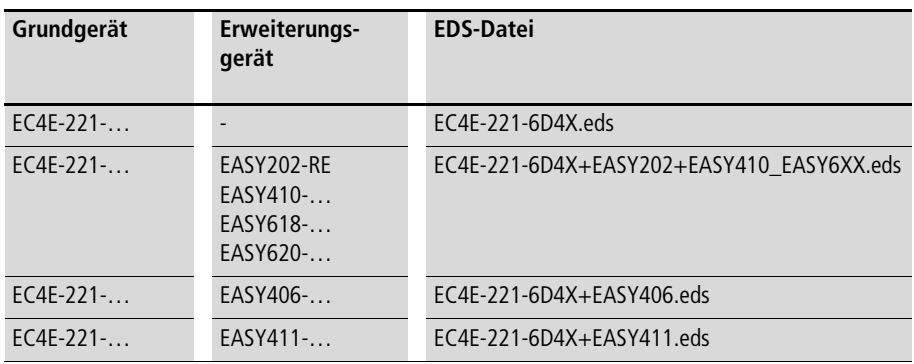

Tabelle 1: Die EDS-Dateien der verschiedenen Hardwarekombinationen

<span id="page-12-1"></span>**h Ausführliche Beschreibungen zu den EDS-Dateien finden** Sie im [Kapitel "Programmierung"](#page-28-0).

<span id="page-12-0"></span>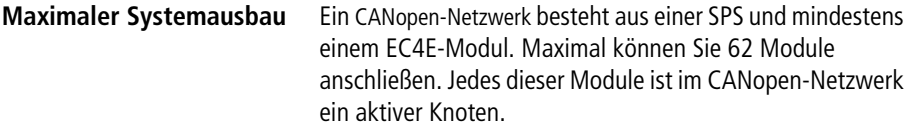

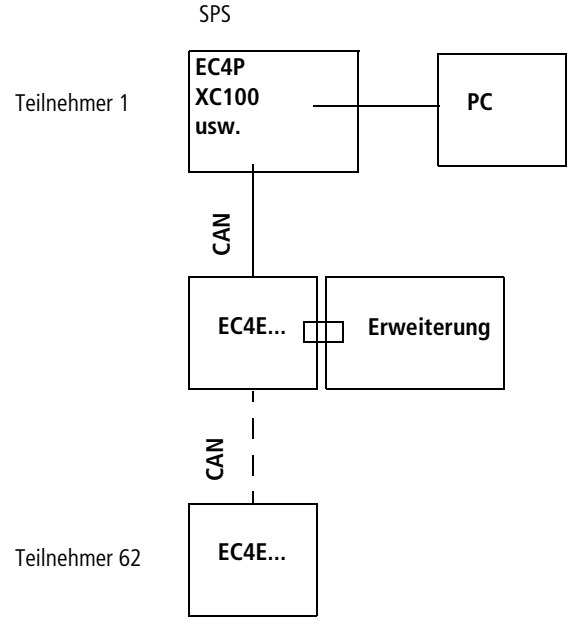

<span id="page-13-2"></span>Abbildung 3: Schematische Darstellung einer beispielhaften CANopen-Umgebung bestehend aus einer SPS und Digitalmodulen mit einem Erweiterungsgerät

#### <span id="page-13-1"></span><span id="page-13-0"></span>**Maximale Entfernungen/Buskabellängen**

Die maximale Baudrate sowie die damit erzielbare Leitungslänge sind in der folgenden Tabelle aufgeführt. Die Länge der CANopen-Busleitung ist abhängig vom Leiterquerschnitt und von der Anzahl der angeschlossenen Busteilnehmer.

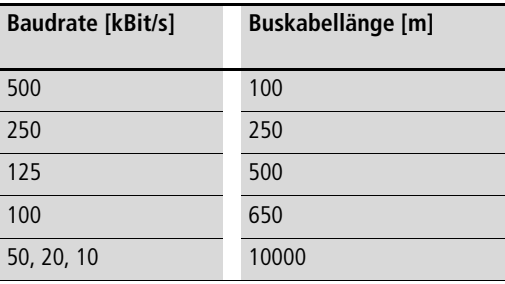

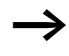

 $\rightarrow$  Für Leitungslängen über ca. 1000 m werden Repeater benötigt.

#### <span id="page-14-4"></span><span id="page-14-0"></span>**Übertragungsgeschwindigkeit (Baudrate)**

<span id="page-14-2"></span>Das EC4E-Modul erkennt die Baudrate automatisch. Die maximale Baudrate beträgt 500 kBit/s.

#### <span id="page-14-1"></span>**Busabschlusswiderstand**

<span id="page-14-3"></span>Als Busabschlusswiderstand werden an den Busenden jeweils 120 Ohm geschaltet. Beim EC4E-Modul wird der Busabschlusswiderstand mit dem DIP-Schalter 1 auf der Unterseite des Gerätes aktiviert.

## <span id="page-16-3"></span><span id="page-16-0"></span>**3 Installation**

Das EC4E-Modul darf nur von einer Elektrofachkraft oder einer Person, die mit elektrotechnischer Montage vertraut ist, montiert und angeschlossen werden.

Die Installation des EC4E-Moduls geschieht in der folgenden Reihenfolge:

- Montage,
- Eingänge verdrahten,
- Ausgänge verdrahten,
- CAN-Netzwerk verbinden,
- Versorgungsspannung anschließen.

<span id="page-16-4"></span><span id="page-16-1"></span>**Montage** Bauen Sie das EC4E-Modul in einen Schaltschrank, einen Installationsverteiler oder in ein anderes Gehäuse so ein, dass die Anschlüsse der Versorgungsspannung und die Klemmenanschlüsse im Betrieb gegen direktes Berühren geschützt sind.

> <span id="page-16-2"></span>Schnappen Sie das EC4E-Modul auf eine Hutschiene nach DIN EN 50022 oder befestigen Sie das EC4E-Modul mit Gerätefüßen. Das EC4E-Modul können Sie senkrecht oder waagerecht montieren.

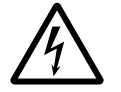

#### j **Lebensgefahr durch Stromschlag!**

Führen Sie bei eingeschaltetem Strom keine elektrischen Arbeiten am Gerät aus.

Halten Sie die folgenden Sicherheitsregeln ein:

- Freischalten der Anlage
- Spannungsfreiheit feststellen
- Sichern gegen Wiedereinschalten
- Kurzschließen und erden
- Benachbarte spannungsführende Teile abdecken.

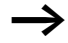

Falls Sie das EC4E-Modul mit einer Erweiterung einsetzen, so schließen Sie bitte vor der Montage zuerst die Erweiterung an. Siehe Abbildung in Abschnitt "Erweiterung [anschließen"](#page-25-1)

<span id="page-17-0"></span>**Installation** Halten Sie bitte auf den Klemmenseiten einen Abstand von mindestens 3 cm zur Wand oder zu benachbarten Geräten ein, um das EC4E-Modul problemlos verdrahten zu können.

#### <span id="page-17-2"></span><span id="page-17-1"></span>**Einbaulage**

Sie können das EC4E-Modul waagerecht oder senkrecht anbringen.

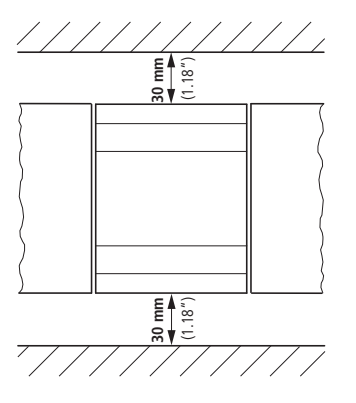

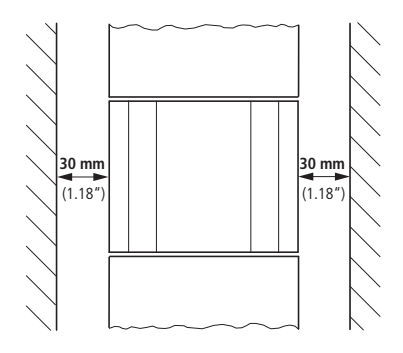

Abbildung 4: Einbaumöglichkeiten (links: waagerecht / rechts:senkrecht) für das EC4E-Modul

**Installation**

### <span id="page-18-2"></span><span id="page-18-1"></span><span id="page-18-0"></span>**Montage auf Hutschiene**

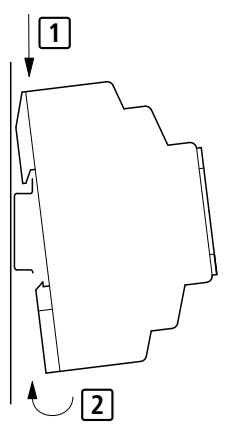

Abbildung 5: Montage auf Hutschiene

- ▶ Setzen Sie das EC4E-Modul schräg auf die Oberkante der Hutschiene auf. Drücken Sie das Gerät leicht nach unten an die Hutschiene, bis es über die Unterkante der Hutschiene schnappt. Durch den Federmechanismus rastet das EC4E-Modul automatisch ein.
- ► Prüfen Sie das Gerät kurz auf festen Halt hin.

In gleicher Weise können Sie das Gerät senkrecht auf einer Hutschiene montieren.

#### <span id="page-19-2"></span><span id="page-19-0"></span>**Schraubmontage**

<span id="page-19-1"></span>Für die Schraubmontage benötigen Sie Gerätefüße, die Sie auf der Rückseite des EC4E-Moduls einsetzen können. Sie erhalten die Gerätefüße als Zubehör.

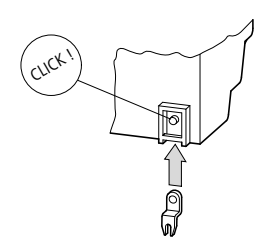

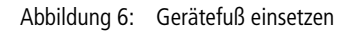

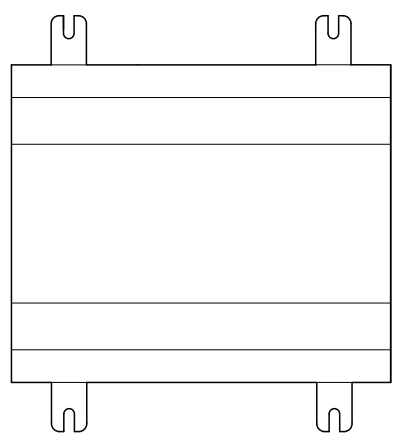

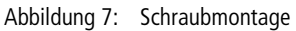

<span id="page-20-8"></span><span id="page-20-0"></span>**Anschluss** Um das Digitalmodul anzuschließen, benutzen Sie bitte folgendes Werkzeug und Material.

#### <span id="page-20-10"></span><span id="page-20-1"></span>**Werkzeug**

Schlitz-Schraubendreher, Klingenbreite: 3,5 mm, Anzugsmoment: 0,6 Nm.

#### <span id="page-20-5"></span><span id="page-20-2"></span>**Anschlussquerschnitte der Leitungen**

- eindrähtig: 0,2 bis 4 mm<sup>2</sup>
- feindrähtig mit Aderendhülse: 0,2 bis 2,5 mm<sup>2</sup>

#### <span id="page-20-3"></span>**CAN-Anschlusskabel**

<span id="page-20-9"></span><span id="page-20-7"></span>Die Geräte EC4P (Anschluss: RJ45) und EC4E (Anschluss: Schraubklemmen) werden mit einem CAN-Anschlusskabel EU4A-RJ45-CAB2 miteinander verbunden.

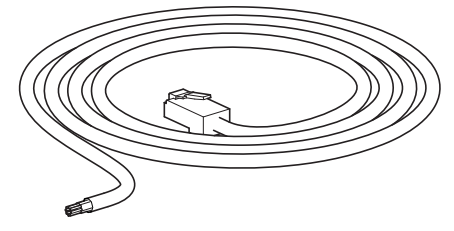

Abbildung 8: CAN-Anschlusskabel EU4A-RJ45-CAB2

#### <span id="page-20-4"></span>**Busabschlusswiderstand**

<span id="page-20-6"></span>Der erste und der letzte Teilnehmer im Netzwerk muss jeweils mit einem Busabschlusswiderstand von 120 Ohm abgeschlossen werden. Dies geschieht auf der Rückseite des Gerätes mit dem DIP-Schalter 1 (-> [Abbildung 12](#page-24-2) auf [Seite 21](#page-24-2)).

#### **Installation**

### <span id="page-21-0"></span>**Versorgungsspannung anschließen**

Die nachfolgende Grafik zeigt den Standardanschluss für die digitalen Eingänge.

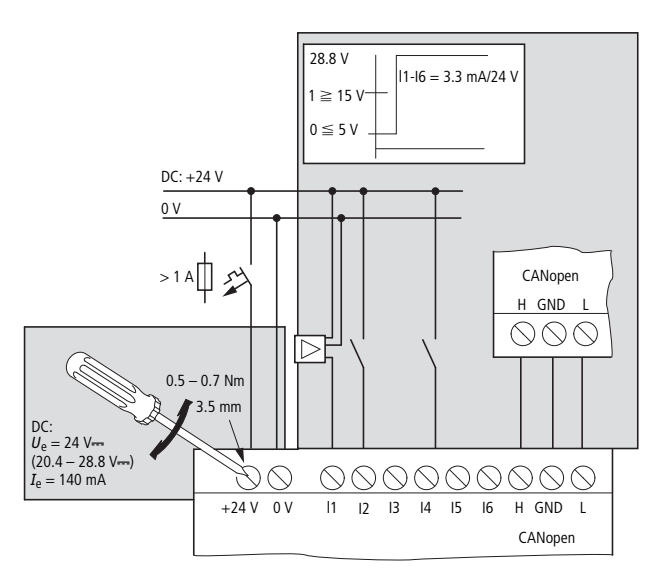

<span id="page-21-1"></span>Abbildung 9: Standardanschluss der digitalen Eingänge

#### <span id="page-22-0"></span>**Anschließen der Relais-Ausgänge beim Gerät EC4E-221-6D4R1**

Die nachfolgende Grafik zeigt den Anschluss der Relais-Ausgänge beim Gerät EC4E-221-6D4R1.

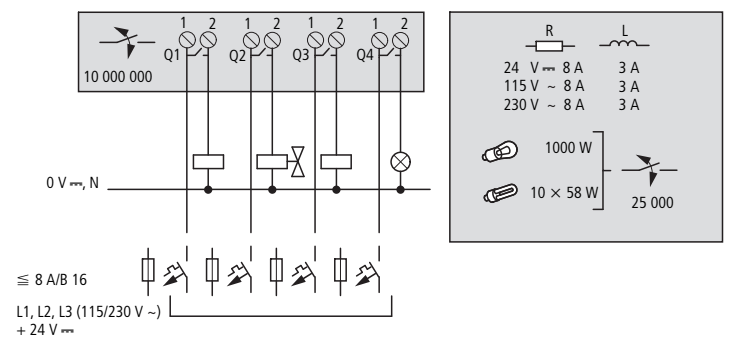

<span id="page-22-1"></span>Abbildung 10: Anschließen der Relais-Ausgänge beim Gerät EC4E-221-6D4R1

#### <span id="page-23-0"></span>**Anschließen der Transistor-Ausgänge beim Gerät EC4E-221-6D4T1**

<span id="page-23-1"></span>Die nachfolgende Grafik zeigt den Anschluss der Transistor-Ausgänge beim Gerät EC4E-221-6D4T1.

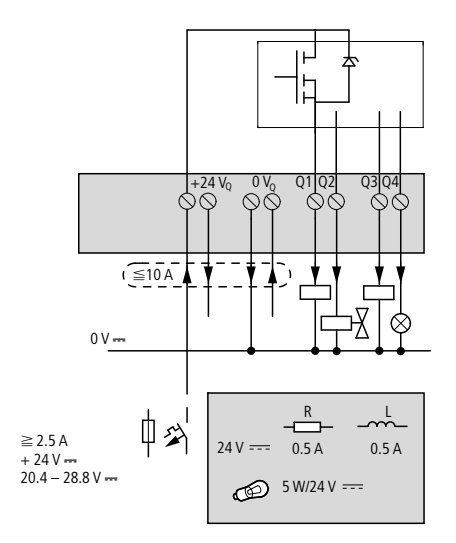

Abbildung 11: Anschließen der Transistor-Ausgänge beim Gerät EC4E-221-6D4T1

#### <span id="page-24-0"></span>**Einstellen der Teilnehmeradressen (CAN-Adressen)**

<span id="page-24-6"></span><span id="page-24-5"></span><span id="page-24-4"></span>Mit den DIP-Schaltern auf der Rückseite des EC4P-Moduls stellen Sie die Teilnehmeradressen (CAN-Adressen) ein. Die größte einstellbare Adresse ist 63. Es können also insgesamt 62 Geräte angeschlossen werden; eine Teilnehmeradresse benötigt der CAN-Master.

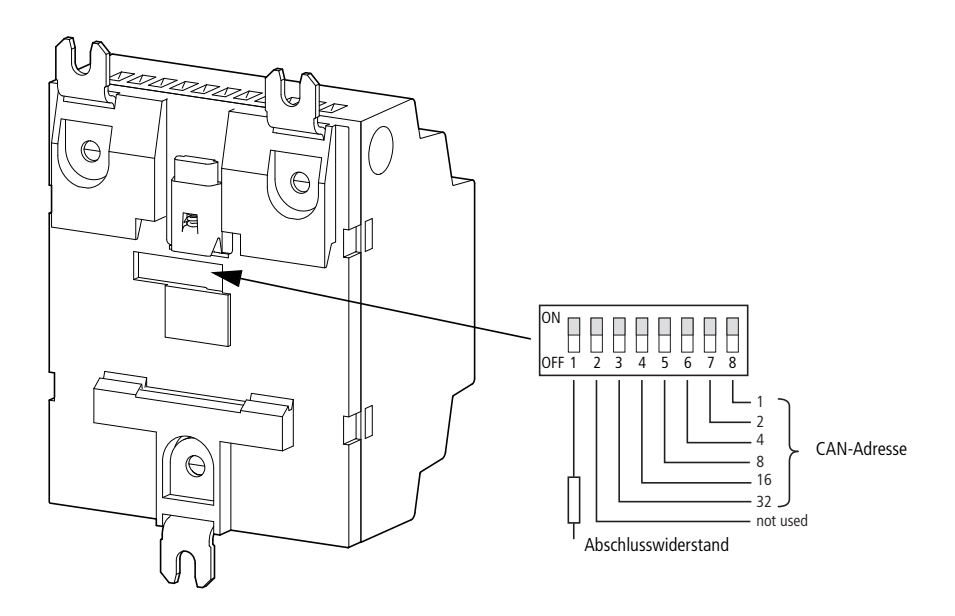

<span id="page-24-2"></span>Abbildung 12: Einstellen der CAN-Adressen mit Hilfe der DIP-**Schalter** 

#### <span id="page-24-1"></span>**Baudrate**

<span id="page-24-3"></span>Das Einstellen der Baudrate am EC4E-Modul ist nicht erforderlich; die Erkennung geschieht automatisch.

<span id="page-25-0"></span>**Erweiterung** Sie können weitere Geräte an das EC4E-Modul anschließen. Die Geräte werden per easyLink miteinander verbunden. Die in Frage kommenden Geräte sind unter dem [Abschnitt](#page-10-1)  ["Erweiterungsmodule"](#page-10-1) auf [Seite 7](#page-10-1) aufgeführt.

> <span id="page-25-2"></span>Die Erweiterungsmodule verfügen über eine eigene Spannungsversorgung. Das Grundgerät EC4E erkennt die Erweiterungsmodule beim Einschalten. Daher muss sichergestellt sein, dass die angeschlossenen Erweiterungsmodule ebenfalls mit Spannung versorgt sind.

#### <span id="page-25-1"></span>**Erweiterung anschließen**

Die folgende Abbildung zeigt, wie das Digitalmodul per easyLink mit einem Erweiterungsgerät verbunden bzw. wieder davon gelöst wird.

**Erweiterung**

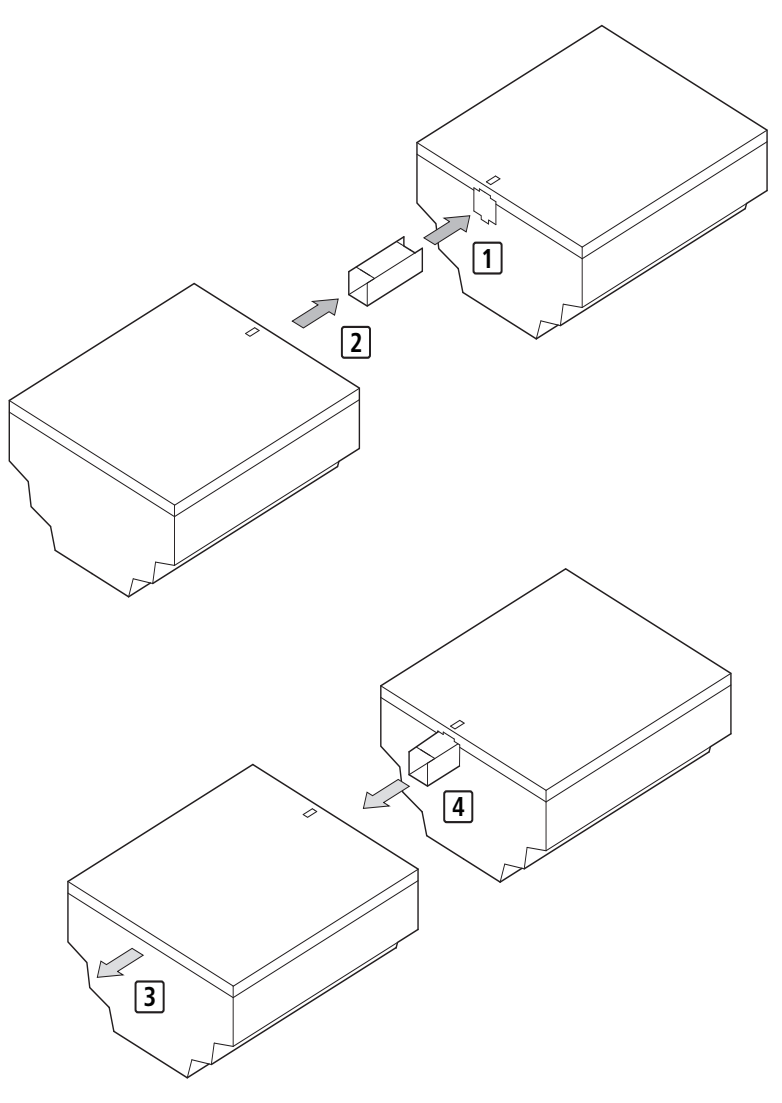

Abbildung 13: Montage (1 und 2) und Demontage (3 und 4) eines Erweiterungsgerätes

# <span id="page-28-8"></span><span id="page-28-7"></span><span id="page-28-6"></span><span id="page-28-2"></span>**4 Programmierung**

<span id="page-28-5"></span><span id="page-28-4"></span><span id="page-28-3"></span><span id="page-28-1"></span><span id="page-28-0"></span>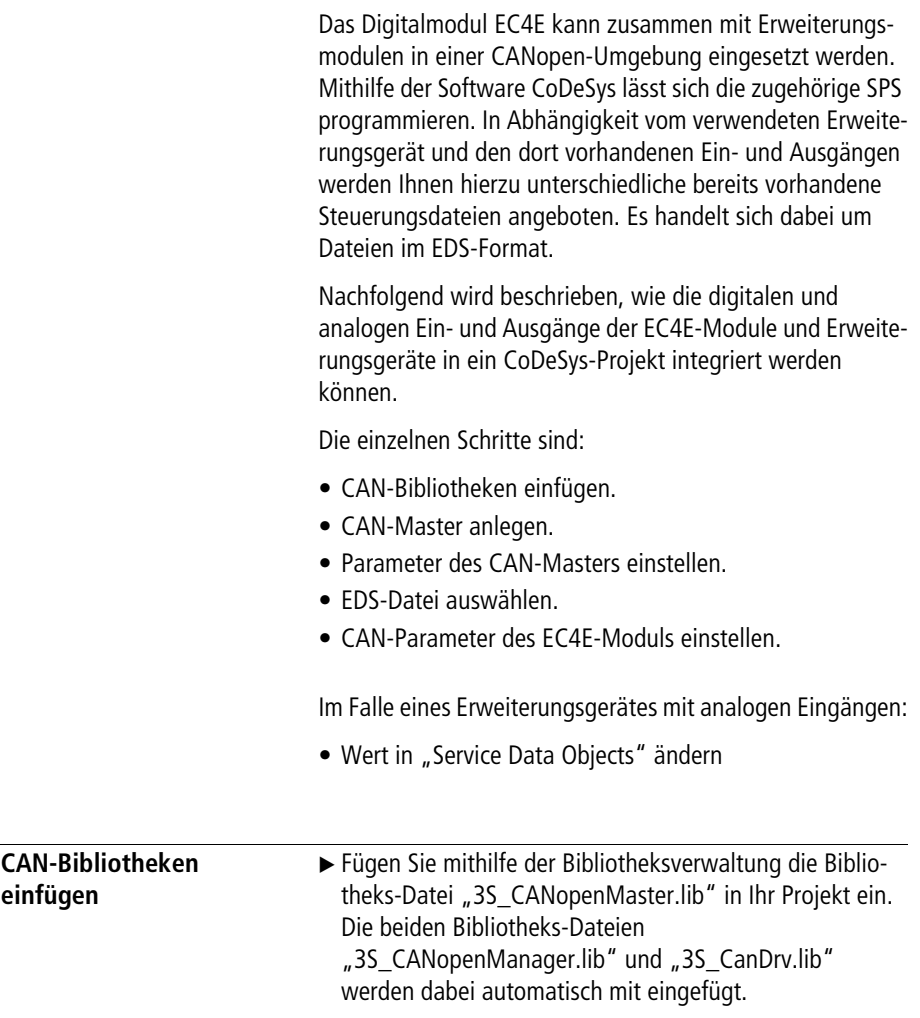

<span id="page-29-4"></span><span id="page-29-1"></span><span id="page-29-0"></span>**CAN-Master anlegen**  $\rightarrow$  Wählen Sie in Ihrem CoDeSys-Projekt links im Object Organizer unter der Objektkategorie "Ressourcen" den Punkt "Steuerungskonfiguration" mittels Doppelklick aus. Im rechten Fenster (Arbeitsbereich) sehen Sie daraufhin die Steuerung. Klicken Sie mit der rechten Maustaste auf die Steuerung und wählen Sie den Punkt "Unterelement anhängen > CanMaster…" aus, um einen CAN-Master anzulegen.

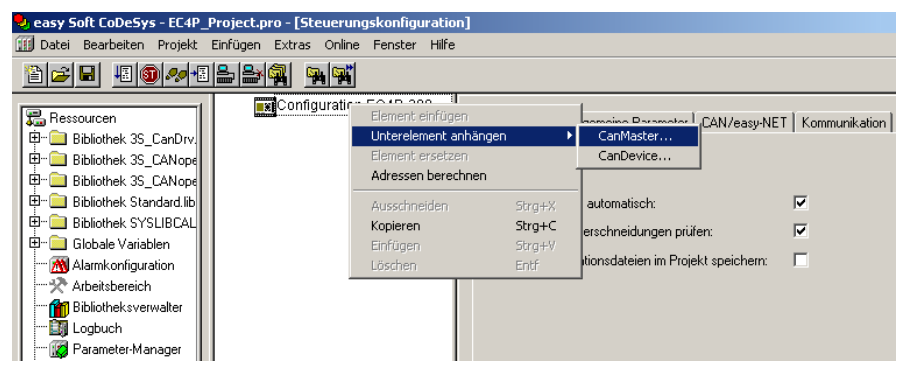

Abbildung 14: Den CAN-Master anlegen

<span id="page-29-3"></span><span id="page-29-2"></span>Sie können im Reiter "CAN Parameter" unter anderem die Baudrate sowie die CAN-Adresse (Feld: Node-Id) des Masters einstellen. Klicken Sie dazu mit der linken Maustaste auf den angelegten CAN-Master und wählen Sie den Reiter, CAN Parameter".

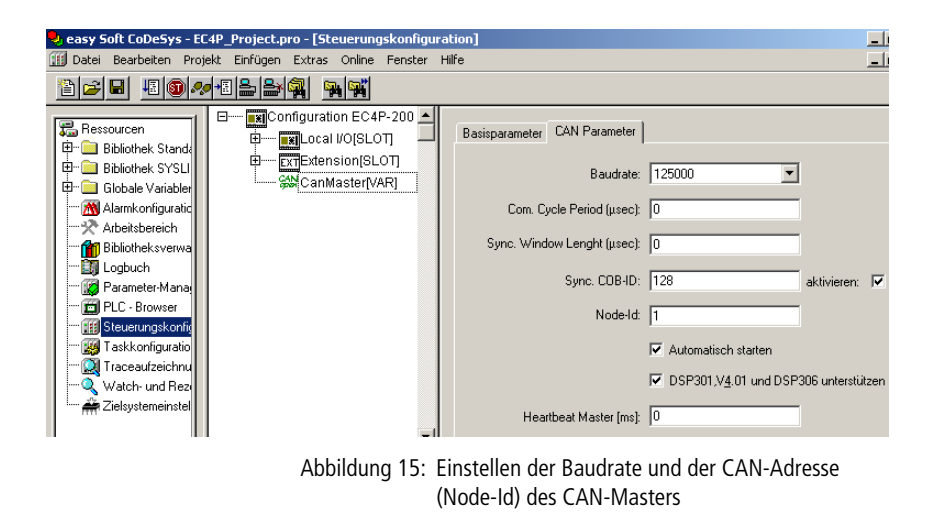

<span id="page-30-0"></span>**Parameter des CAN-Masters einstellen**

<span id="page-30-2"></span><span id="page-30-1"></span>Auf den beiden Reitern "Basisparameter" und "CAN Parameter" können Sie die Ein- und Ausgabeadresse des CAN-Masters sowie weitere Parameter festlegen.

<span id="page-31-0"></span>**EDS-Datei auswählen** Um die passende EDS-Datei für Ihr Projekt auszuwählen, gehen Sie bitte wie folgt vor:

> <span id="page-31-2"></span><span id="page-31-1"></span>Klicken Sie mit der rechten Maustaste auf den CAN-Master und wählen Sie den Eintrag "Unterelement anhängen". Daraufhin erscheinen alle EDS-Dateien aus dem Verzeichnis "PLCConf". Das Verzeichnis "PLCConf" wurde bei der Installation von CoDeSys automatisch angelegt.

| easy Soft CoDeSys - EC4P_Project.pro - [Steuerungskonfiguration]    |                                             |
|---------------------------------------------------------------------|---------------------------------------------|
| [11] Datei Bearbeiten Projekt Einfügen Extras Online Fenster Hilfe  |                                             |
| 18 0 ~ 8 ±<br>BB<br>اتوابو                                          |                                             |
| a │ ⊟······ FoxilConfiguration EC4P-200 A │                         |                                             |
| DE51-NET-CAN (DE51-NET-CAN.EDS)                                     | WINbloc CAN 24DI 8DO 0.5A PK (W830726A.EDS) |
| easy223-SWIRE (easy223-SWIRE_V1.50.EDS)                             | WINbloc CAN 4AI UI (W830727A.EDS)           |
| EASY 221-CO (EASY_221-CO.eds)                                       | WINbloc CAN 4AO UI (W830728A.EDS)           |
| EC4E-221-6D4+digital-IO (EC4E-221-6D4X+EASY202+EASY410_EASY6XX.eds) | WINbloc CAN 16DO 0.5A P 2x8 (W831497A.EDS)  |
| EC4E-221-6D4+406-DC-M (EC4E-221-6D4X+EASY406.eds)                   | WINbloc CAN 4AI THERMO (W835304A.EDS)       |
| EC4E-221-6D4+411-DC-M (EC4E-221-6D4X+EASY411.eds)                   | WINbloc CAN 4AI PT100 (W835305A.EDS)        |
| EC4E-221-6D4 (EC4E-221-6D4X.eds)                                    | WINbloc CAN 4DI 4DO 0.5A PK (W839608A.EDS)  |
| FCAN-01 (FCAN-01 061B ACS350 23xx.EDS)                              | WINbloc CAN 3AI UI 1AO UI (W839609A.EDS)    |
| Askeanlæg (KemUldumAskeanlæg.eds)                                   | XN-GW-CANopen (XN225163.EDS)                |
| Hydraulikstation (KemUldumHydraulikstation.eds)                     | XN-GW-CANopen (XN225163V203.eds)            |
| Indfødning (KemUldumIndfødning.eds)                                 | XN-GW-CANopen (XN225163V300.eds)            |
| Kran (KemUldumKran.eds)                                             | XN-GW-CANOPEN (XN225163V302.eds)            |
| Ristestyring (KemUldumRistestyring.eds)                             | XN-GW-CANOPEN (XN225163V3022.eds)           |
| Røgrensning (KEMULDUMRøgrensning.eds)                               | XN-GWBR-CANopen (XN270325V101.eds)          |
| TopAfKedel (KEMULdumTopAfKedel.EDS)                                 | XN-GWBR-CANOPEN (XN270325V104.eds)          |
| LDU-350-xx-x (LDU-350-xx-x.eds)                                     | XN-GWBR-CANOPEN (XN270325V1042.eds)         |
| MDXB (mdxb_FW_16_Moeller.eds)                                       | Moeller XV-CANopenHMI (XV-CANopenHMI.eds)   |
| Temposonics_R-Series_2004_transducer_C304 (MTSCO201.eds)            | Moeller MI4-HMI (ZB4-507-IF1-HMI.eds)       |
| SmartWireHMIEC4Device (SmartWireHMIEC4Device.EDS)                   | Moeller MI4 (ZB4-507-IF1.eds)               |
| Vacon NX CanOpen Option Board (VaconC6v1.1.eds)                     |                                             |
| WINbloc CAN 8DI P (W830716A.EDS)                                    |                                             |
| WINbloc CAN 16DI P (W830717A.EDS)                                   |                                             |
| WINbloc CAN 16DI P 2x8 (W830718A.EDS)                               |                                             |
| WINbloc CAN 32DI P 2x16 (W830719A.EDS)                              |                                             |
| WINbloc CAN 4DO 2A PK (W830720A.EDS)                                |                                             |
| WINbloc CAN 8DO 0.5A PK (W830721A.EDS)                              |                                             |
| WINbloc CAN 16DO 0.5A PK (W830722A.EDS)                             |                                             |
| WINbloc CAN 32DO 0.5A P 2x16 (W830723A.EDS)                         |                                             |
| WINbloc CAN 8DO R NO (W830724A.EDS)                                 |                                             |
| WINbloc CAN 16DO R NO (W830725A.EDS)                                |                                             |

Abbildung 16: Liste aller vorhandenen EDS-Dateien

<span id="page-32-1"></span>X Wählen Sie bitte mit einem Klick auf den Namen der Datei diejenige EDS-Datei aus, die zu Ihrer Hardwarekombination (EC4E-Modul mit oder ohne Erweiterungsgerät) passt. Im Arbeitsbereich erscheint daraufhin die EDS-Datei als Knoten unterhalb des CAN-Masters. Unterhalb der EDS-Datei werden Ihnen die Input- und Output-Adressen ("Can-Input" bzw. "Can-Output") aufgeführt.

#### <span id="page-32-0"></span>**Die EDS-Dateien zum EC4E-Modul**

Die in Frage kommenden EDS-Dateien zum EC4E-Modul plus einem eventuell vorhandenem Erweiterungsgerät sind in der nachfolgenden Tabelle aufgeführt.

<span id="page-32-2"></span>Tabelle 2: Die EDS-Dateien zum EC4E-Modul ohne und mit Erweiterungsgerät

| Grundgerät   | Erweiterungsgerät                                 | <b>EDS-Datei</b>                          |
|--------------|---------------------------------------------------|-------------------------------------------|
| $EC4E-221-.$ |                                                   | EC4E-221-6D4X.eds                         |
| $EC4E-221-.$ | EASY202-RE<br>$EASY410-.$<br>EASY618-<br>EASY620- | EC4E-221-6D4X+EASY202+EASY410 EASY6XX.eds |
| $EC4E-221-.$ | EASY406-                                          | $EC4E-221-6D4X+EASY406.$ eds              |
| $EC4E-221-.$ | EASY411-                                          | EC4E-221-6D4X+EASY411.eds                 |

<span id="page-33-0"></span>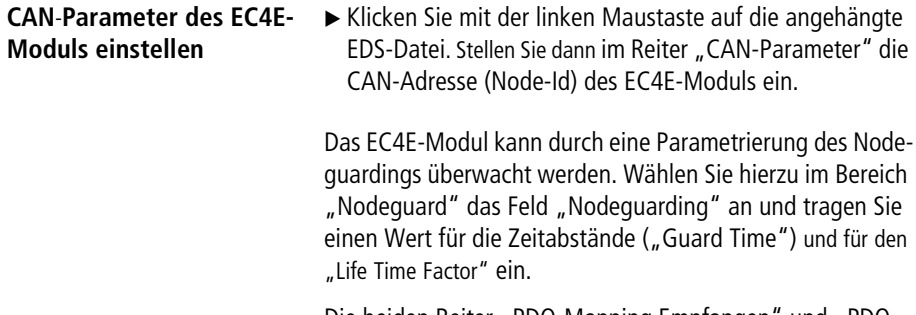

<span id="page-33-4"></span><span id="page-33-3"></span><span id="page-33-2"></span><span id="page-33-1"></span>Die beiden Reiter "PDO-Mapping Empfangen" und "PDO-Mapping Senden" brauchen Sie nicht zu beachten.

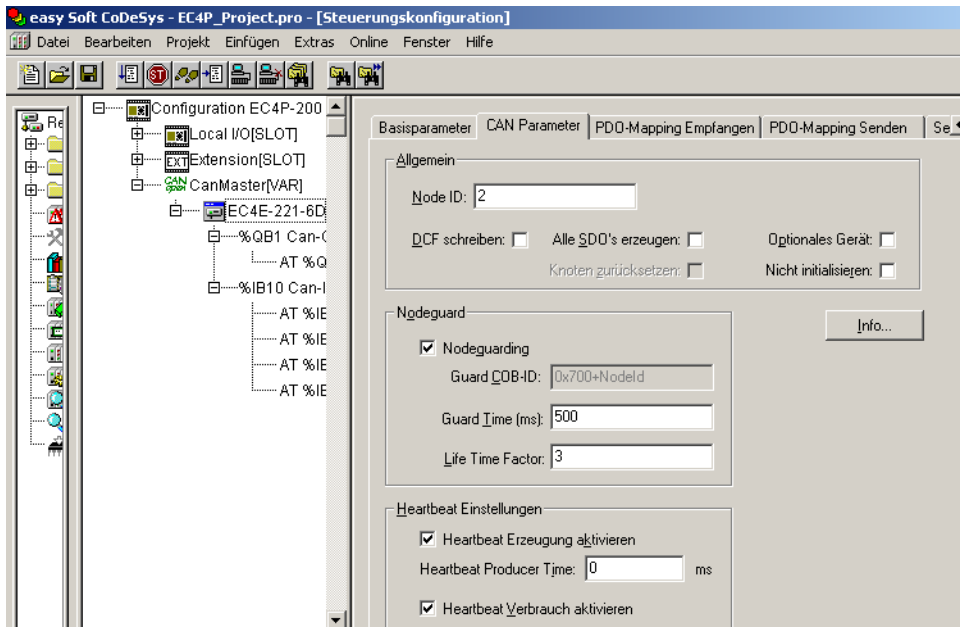

Abbildung 17: Einstellen der CAN-Adresse (Node-Id) und des Nodeguardings beim EC4E-Modul

Nachfolgend werden die Input- und Output-Adressen zu den unterschiedlichen EDS-Dateien beschrieben.

<span id="page-34-6"></span><span id="page-34-1"></span><span id="page-34-0"></span>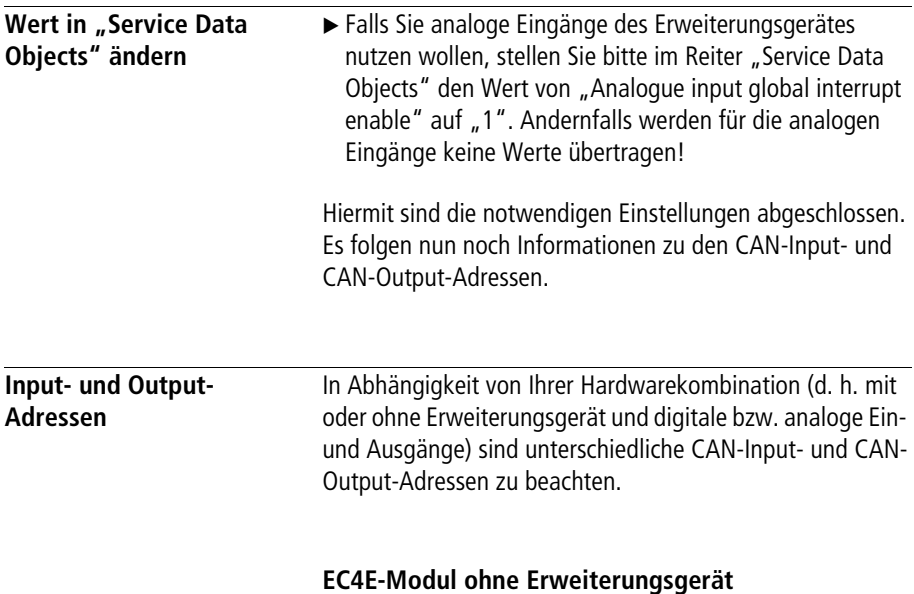

#### <span id="page-34-7"></span><span id="page-34-5"></span><span id="page-34-4"></span><span id="page-34-2"></span>**(EC4E-221-6D4X.eds)**

Die EDS-Datei EC4E-221-6D4X.eds wird für das EC4E-Modul ohne Erweiterungsgerät verwendet.

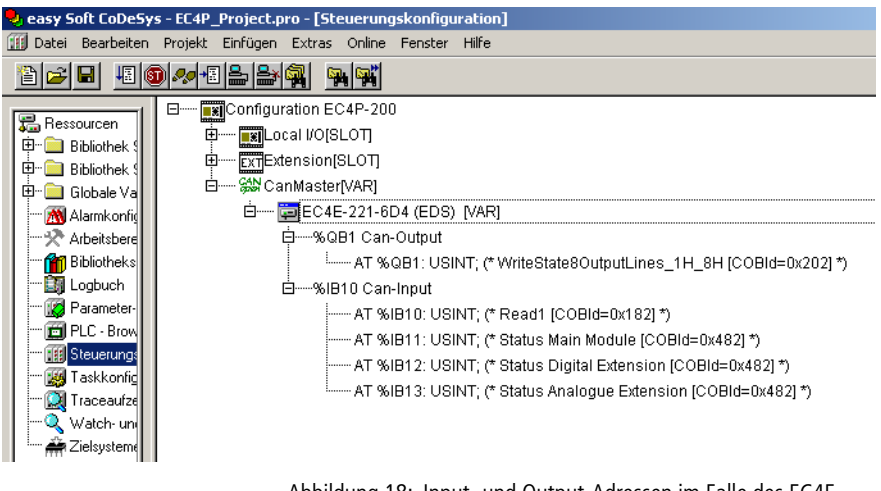

<span id="page-34-3"></span>Abbildung 18: Input- und Output-Adressen im Falle des EC4E-Moduls ohne Erweiterungsgerät

#### **WriteState8OutputLines\_1H\_8H:**

Die digitalen Ausgänge Q1 bis Q4 des EC4E-Moduls

#### **Read1:**

Die digitalen Eingänge I1 bis I6 des EC4E-Moduls

#### <span id="page-35-3"></span>**Status-Bits**

Nachfolgend werden die Bedeutungen der Status-Bits gezeigt.

#### <span id="page-35-2"></span>**Grundgerät: "Status Main Module"**

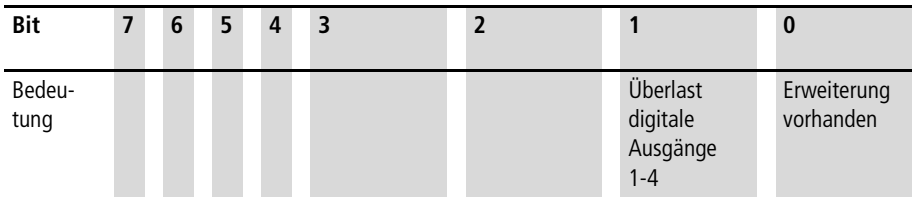

### <span id="page-35-1"></span>**Digitale Erweiterung: "Status Digital Extension"**

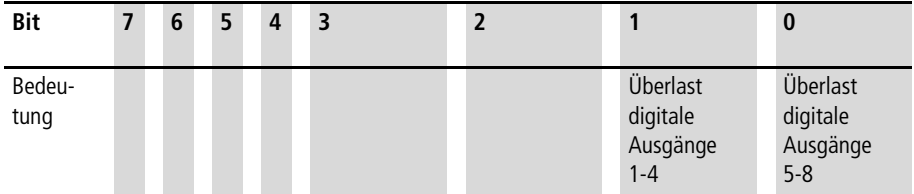

### <span id="page-35-0"></span>**Analoge Erweiterung:** "**Status Analogue Extension"**

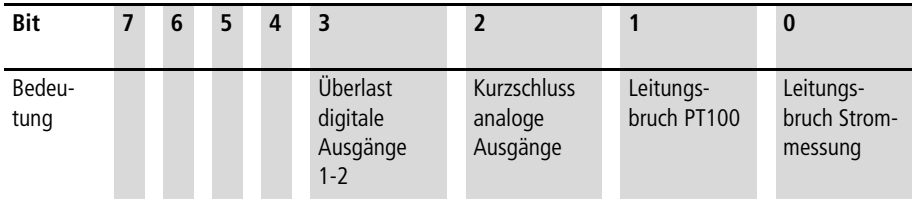

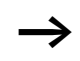

Im Anhang finden Sie ein Beispiel zur Programmierung.

#### <span id="page-36-1"></span><span id="page-36-0"></span>**EC4E-Modul und Erweiterungsgerät mit digitalen Eingängen und Ausgängen (EC4E-221-6D4X+EASY202+EASY410\_EASY6XX.eds)**

Die EDS-Datei EC4E-221-

6D4X+EASY202+EASY410\_EASY6XX.eds wird für das EC4E-Modul mit einem Erweiterungsgerät mit digitalen Einund Ausgängen verwendet.

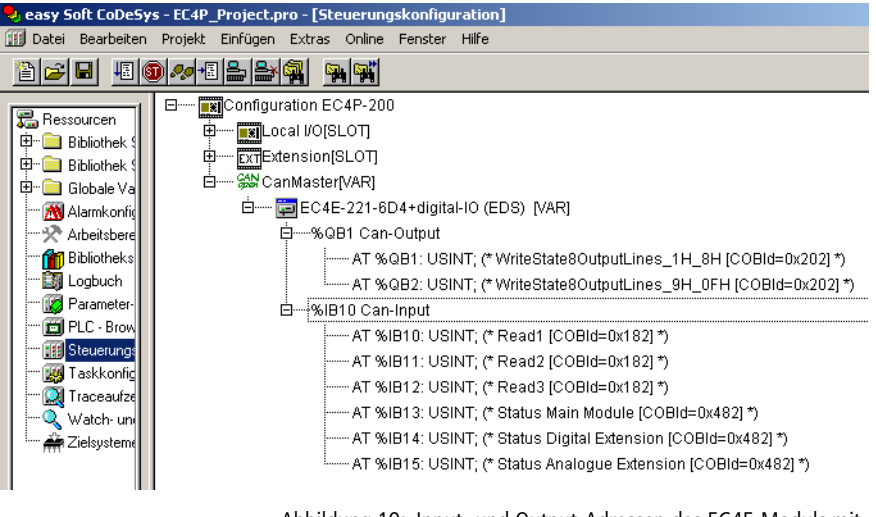

Abbildung 19: Input- und Output-Adressen des EC4E-Moduls mit dem Erweiterungsgerät mit digitalen Ein- und Ausgängen

#### **WriteState8OutputLines\_9H\_0FH:**

Digitale Ausgänge S1 bis S8 des Erweiterungsgerätes.

Es können nur die tatsächlich auf dem Erweiterungsgerät vorhandenen digitalen Ausgänge beschrieben (belegt) werden, da eventuell auf dem Erweiterungsgerät weniger als acht digitale Ausgänge vorhanden sind.

#### **Read2:**

Digitale Eingänge R1 bis R8 des Erweiterungsmoduls.

Es können nur die tatsächlich auf dem Erweiterungsgerät vorhandenen digitalen Eingänge gelesen werden, da eventuell auf dem Erweiterungsgerät weniger als acht digitale Eingänge vorhanden sind.

### **Read3:**

Digitale Eingänge R9 bis R12 des Erweiterungsmoduls.

Es können nur die tatsächlich auf dem Erweiterungsgerät vorhandenen digitalen Eingänge gelesen werden, da eventuell auf dem Erweiterungsgerät weniger als zwölf digitale Eingänge vorhanden sind.

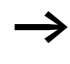

Die Status-Bytes sowie Bytes der digitalen Ein- und Ausgänge des EC4E-Moduls sind oben unter dem Abschnitt "EC4E-Modul ohne Erweiterungsgerät [\(EC4E-221-6D4X.eds\)"](#page-34-2) beschrieben.

#### <span id="page-38-1"></span><span id="page-38-0"></span>**EC4E-Modul mit Erweiterungsgerät EASY406-DC-ME (EC4E-221-6D4X+EASY406.eds)**

Die EDS-Datei EC4E-221-6D4X+EASY406.eds wird für das EC4E-Modul mit dem Erweiterungsgerät EASY406-DC-ME verwendet.

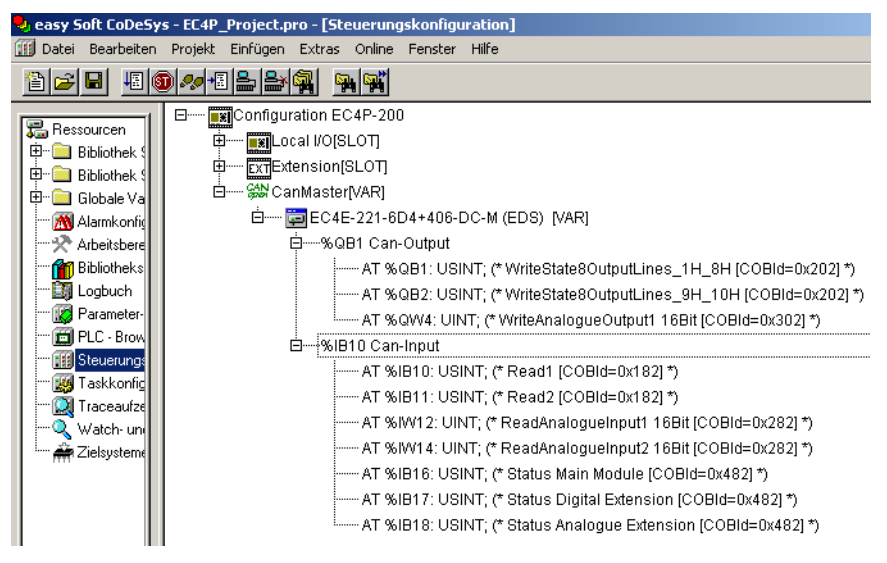

Abbildung 20: Input- und Output-Adressen des EC4E-Moduls mit dem Erweiterungsgerät EASY406-DC-ME

#### **WriteState8OutputLines\_9H\_10H:**

Digitale Ausgänge S1 bis S2 des Erweiterungsgerätes EASY406-DC-ME

#### **WriteAnalogueOutput1 16Bit:**

Analoger Ausgang QA1 des Erweiterungsgerätes EASY406- DC-ME. Wertebereich des analogen Ausgangs: 0 bis 65472

#### **Read2:**

Digitale Eingänge R1 bis R3 des Erweiterungsgerätes EASY406-DC-ME

#### **ReadAnalogueInput1:**

Analoger Eingang IA1 des Erweiterungsgerätes EASY406- DC-ME. Wertebereich des analogen Eingangs: 0 bis 65472

### **ReadAnalogueInput2:**

Analoger Eingang IA2 des Erweiterungsgerätes EASY406- DC-ME. Wertebereich des analogen Eingangs: 0 bis 65472

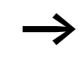

Die Status-Bytes sowie die Bytes der digitalen Ein- und Ausgänge des EC4E-Moduls sind oben unter dem Abschnitt "EC4E-Modul ohne Erweiterungsgerät [\(EC4E-221-6D4X.eds\)"](#page-34-2) beschrieben.

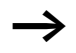

### h **Analoge Eingänge:**

Falls Sie analoge Eingänge des Erweiterungsgerätes nutzen wollen, stellen Sie bitte im Reiter "Service Data Objects" den Wert von "Analogue input global interrupt enable" auf .1".

Mit dem Wert von "Analogue configuration word" können Sie die Konfiguration des Erweiterungsgerätes ändern. In der Standardeinstellung (Default) sind die analogen Eingänge IA1 und IA2 auf "0 bis 10V" eingestellt; der analoge Ausgang ist aktiviert.

Weitere Informationen zur Konfiguration des Erweiterungsgerätes finden Sie in der Montageanleitung IL05013022Z (frühere Bezeichnung AWA2528-2477).

Die folgende Abbildung zeigt die Einträge im Reiter "Service-Data Objects".

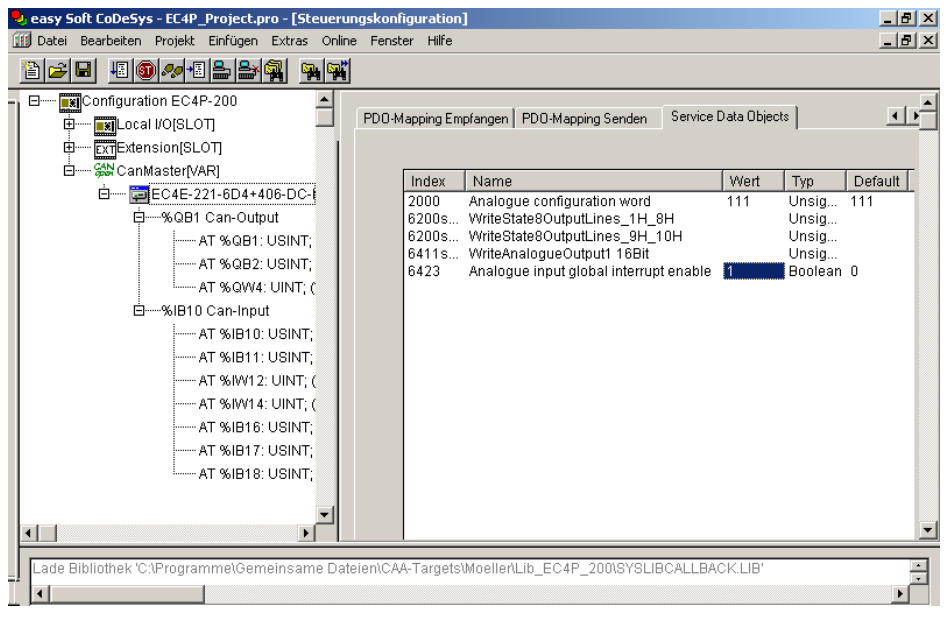

Abbildung 21: Setzen des Wertes "1" bei "Analogue input global interrupt enable" zum Freischalten der analogen Eingänge.

#### <span id="page-41-1"></span><span id="page-41-0"></span>**EC4E-Modul mit Erweiterungsgerät EASY411-DC-ME (EC4E-221-6D4X+EASY411.eds)**

Die EDS-Datei EC4E-221-6D4X+EASY411.eds wird für das EC4E-Modul mit dem Erweiterungsgerät EASY411-DC-ME verwendet.

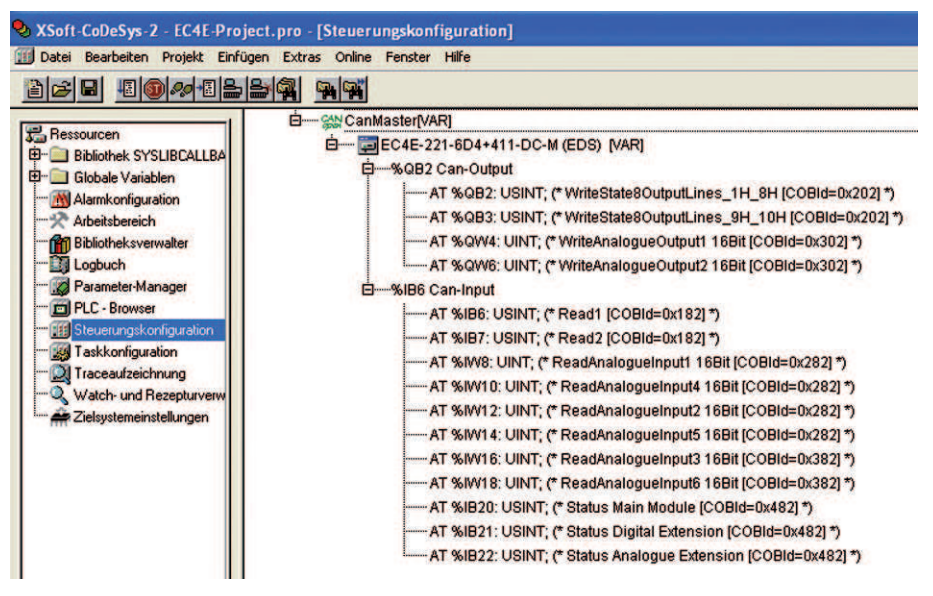

Abbildung 22: Input- und Output-Adressen des EC4E-Moduls mit dem Erweiterungsgerät EASY411-DC-ME

#### **WriteState8OutputLines\_9H\_10H:**

Digitale Ausgänge S1 bis S2 des Erweiterungsgerätes EASY411-DC-ME

#### **WriteAnalogueOutput1 16Bit:**

Analoger Ausgang QA1 des Erweiterungsgerätes EASY411-DC-ME. Wertebereich des analogen Ausgangs: 0 bis 65472

#### **WriteAnalogueOutput2 16Bit:**

Analoger Ausgang QA2 des Erweiterungsgerätes EASY411-DC-ME. Wertebereich des analogen Ausgangs: 0 bis 65472

#### **Read2:**

Digitale Eingänge R1 bis R3 des Erweiterungsgerätes EASY411-DC-ME

#### **ReadAnalogueInput1:**

Analoger Eingang IA1 des Erweiterungsgerätes EASY411-DC-ME. Wertebereich des analogen Eingangs: 0 bis 65472

#### **ReadAnalogueInput2:**

Analoger Eingang IA2 des Erweiterungsgerätes EASY411-DC-ME. Wertebereich des analogen Eingangs:0 bis 65472

### **ReadAnalogueInput3:**

Analoger Eingang IA3 des Erweiterungsgerätes EASY411-DC-ME. Wertebereich des analogen Eingangs: 0 bis 65472

#### **ReadAnalogueInput4:**

Analoger Eingang IA4 des Erweiterungsgerätes EASY411-DC-ME. Wertebereich des analogen Eingangs: 0 bis 65472

### **ReadAnalogueInput5:**

Analoger Eingang IA5 des Erweiterungsgerätes EASY411-DC-ME. Wertebereich des analogen Eingangs: 0 bis 65472

#### **ReadAnalogueInput6:**

Analoger Eingang IA6 des Erweiterungsgerätes EASY411-DC-ME. Wertebereich des analogen Eingangs: 0 bis 65472

Die Status-Bytes sowie die Bytes der digitalen Ein- und Ausgänge des EC4E-Moduls sind oben unter dem Abschnitt "EC4E-Modul ohne Erweiterungsgerät [\(EC4E-221-6D4X.eds\)"](#page-34-2) beschrieben.

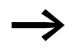

#### h **Analoge Eingänge:**

Falls Sie analoge Eingänge des Erweiterungsgerätes nutzen wollen, stellen Sie bitte in "Service Data Objects" den Wert von "Analogue input global interrupt enable" auf "1". Mit dem Wert von "Analogue configuration word" können Sie die Konfiguration des Erweiterungsgerätes ändern. In der Standardeinstellung sind alle analogen Ein- und Ausgänge aktiviert.

<span id="page-43-0"></span>Weitere Informationen zur Konfiguration des Erweiterungsgerätes finden Sie in der Montageanweisung IL05013022Z (frühere Bezeichnung AWA2528-2477).

Die nächste Abbildung zeigt die Einträge im Reiter "Service Data Objects"

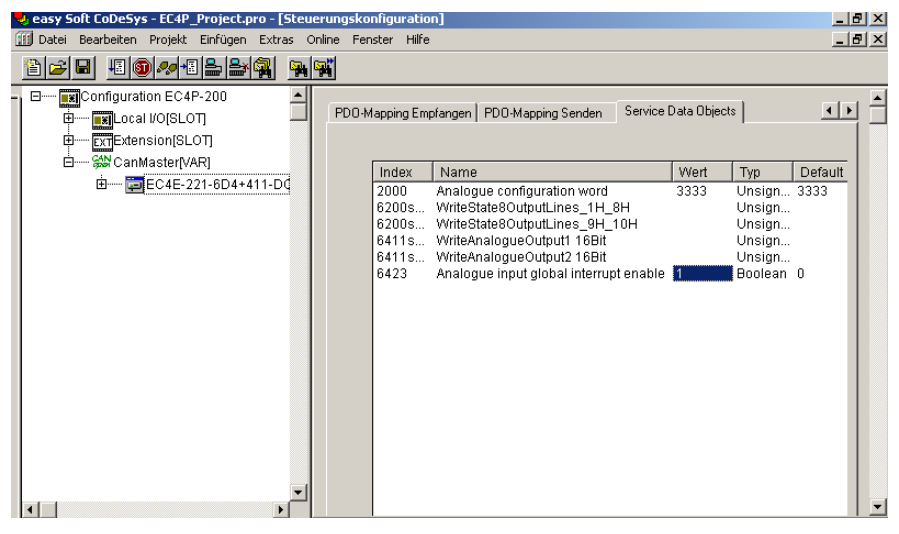

Abbildung 23: Setzen des Wertes "1" bei "Analogue input global interrupt enable" zum Freischalten der analogen Eingänge

## <span id="page-44-1"></span>**5 Betrieb**

<span id="page-44-3"></span><span id="page-44-2"></span>Der Betriebszustand des Gerätes wird durch zwei LED-Leuchten auf der Frontseite signalisiert. Die Bedeutung ist in den beiden nachfolgenden Tabellen beschrieben.

<span id="page-44-0"></span>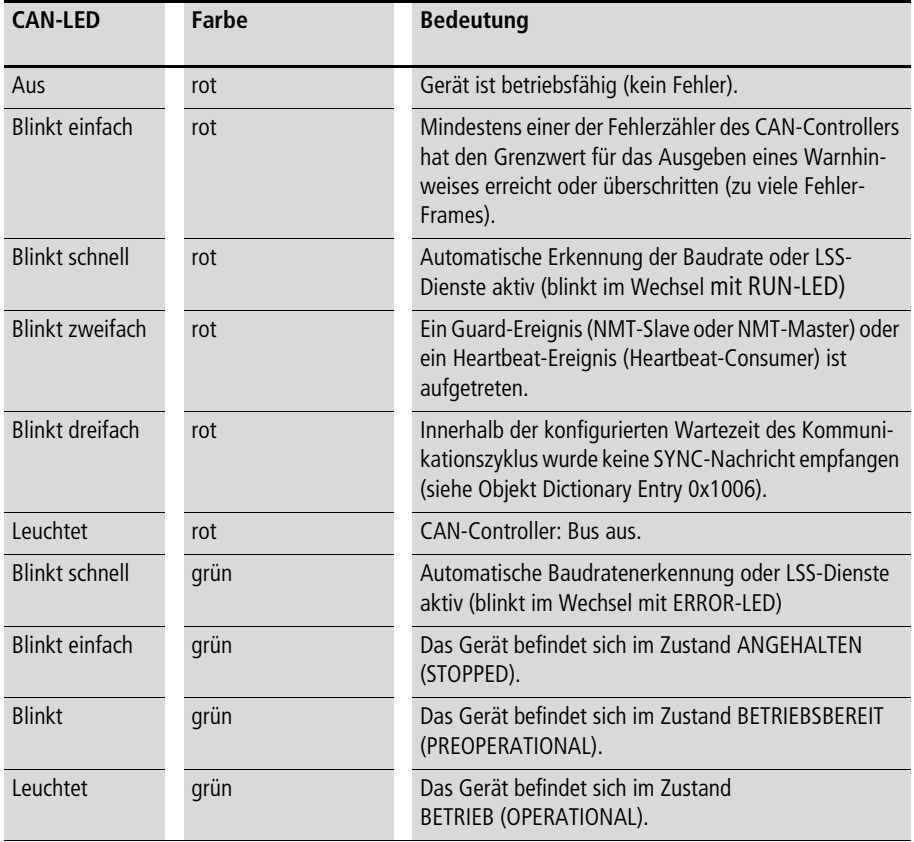

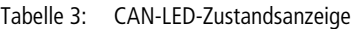

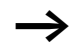

Die CAN-LED blinkt orange, wenn Betriebs- und Fehlerzustände gleichzeitig auftreten. Dies ist beispielsweise der Fall, wenn das Gerät in Betrieb ist (leuchtet grün) und gleichzeitig eine Fehlerzählergrenze (blinkt einfach rot) erreicht wurde. Daraus resultiert ein oranges Blinken im Wechsel mit Grün.

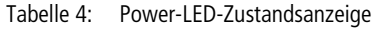

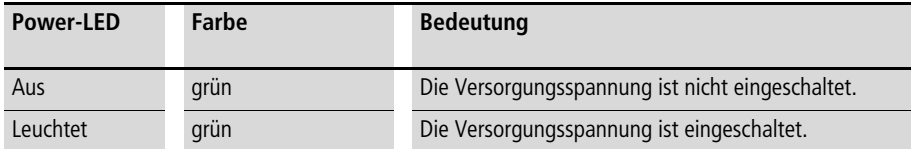

# <span id="page-46-2"></span>**Anhang**

<span id="page-46-1"></span><span id="page-46-0"></span>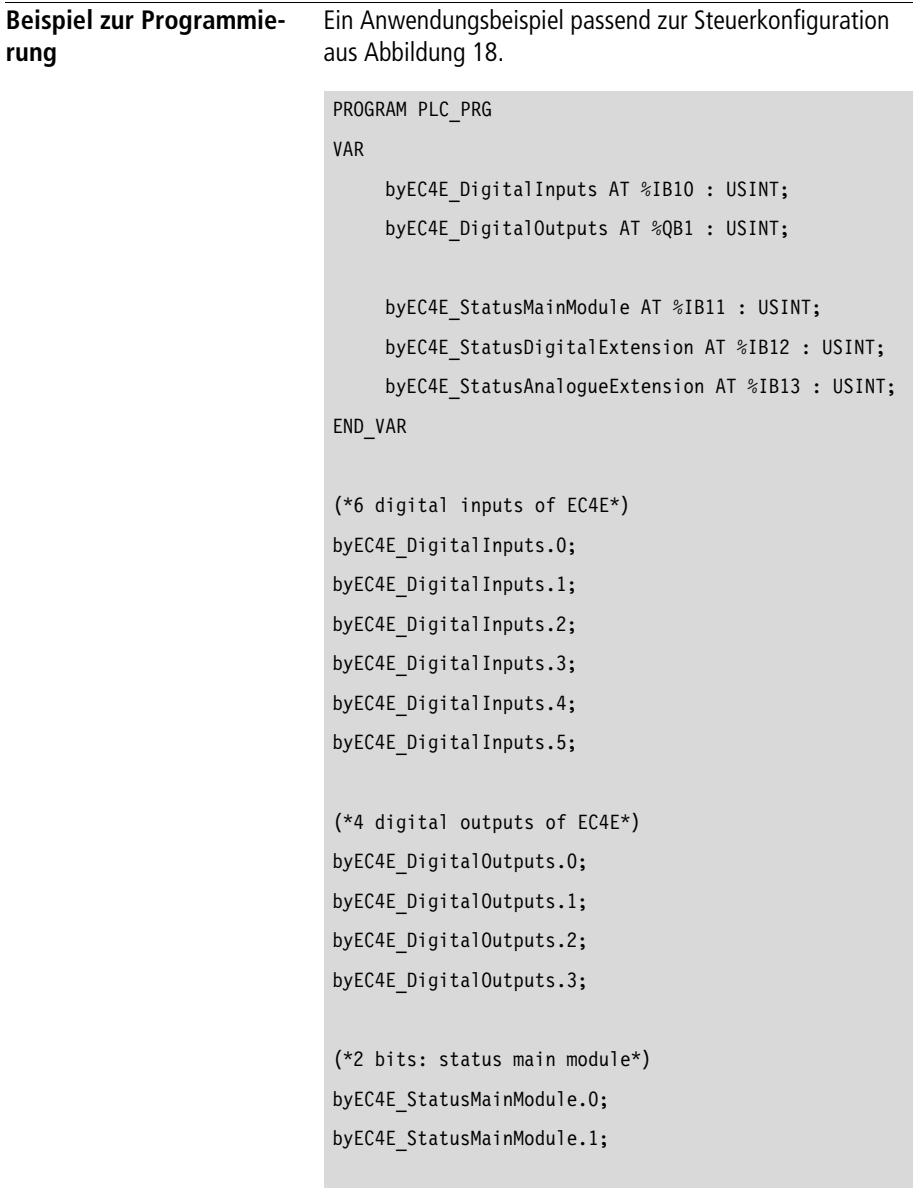

```
(*2 bits: status digital extension*)
byEC4E StatusDigitalExtension.0;
byEC4E StatusDigitalExtension.1;
(*4 bits: status analogue extension*)
byEC4E_StatusAnalogueExtension.0;
byEC4E_StatusAnalogueExtension.1;
byEC4E_StatusAnalogueExtension.2;
byEC4E StatusAnalogueExtension.3;
```
#### <span id="page-47-0"></span>**Abmessungen EC4E**

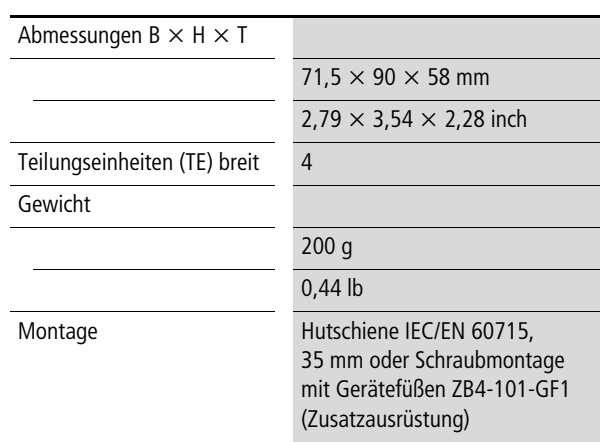

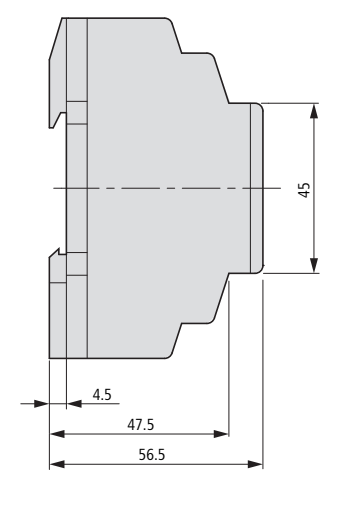

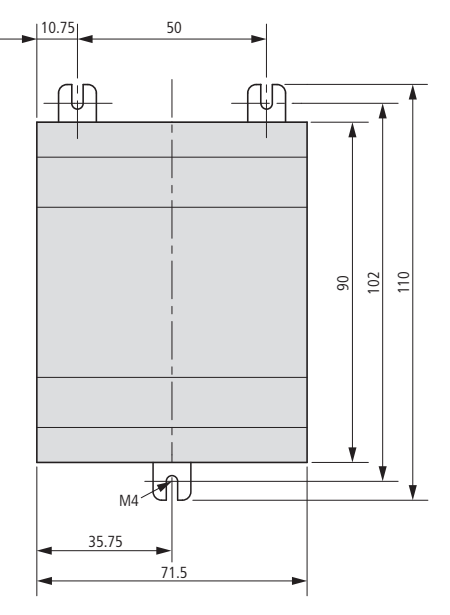

Abbildung 24: Abmessungen des EC4E-Moduls in mm

| mm    | inch | mm   | inch |
|-------|------|------|------|
| 4,5   | 0,18 | 56,5 | 2,22 |
| 10,75 | 0,42 | 71,5 | 2,81 |
| 35,75 | 1,41 | 90   | 3,54 |
| 45    | 1,77 | 102  | 4.02 |
| 47,5  | 1,87 | 110  | 4,33 |
| 50    | 1,97 |      |      |

Tabelle 5: Abmessungen in inches (auf zwei Stellen gerundet)

3,54

## <span id="page-49-0"></span>**Technische Daten EC4E**

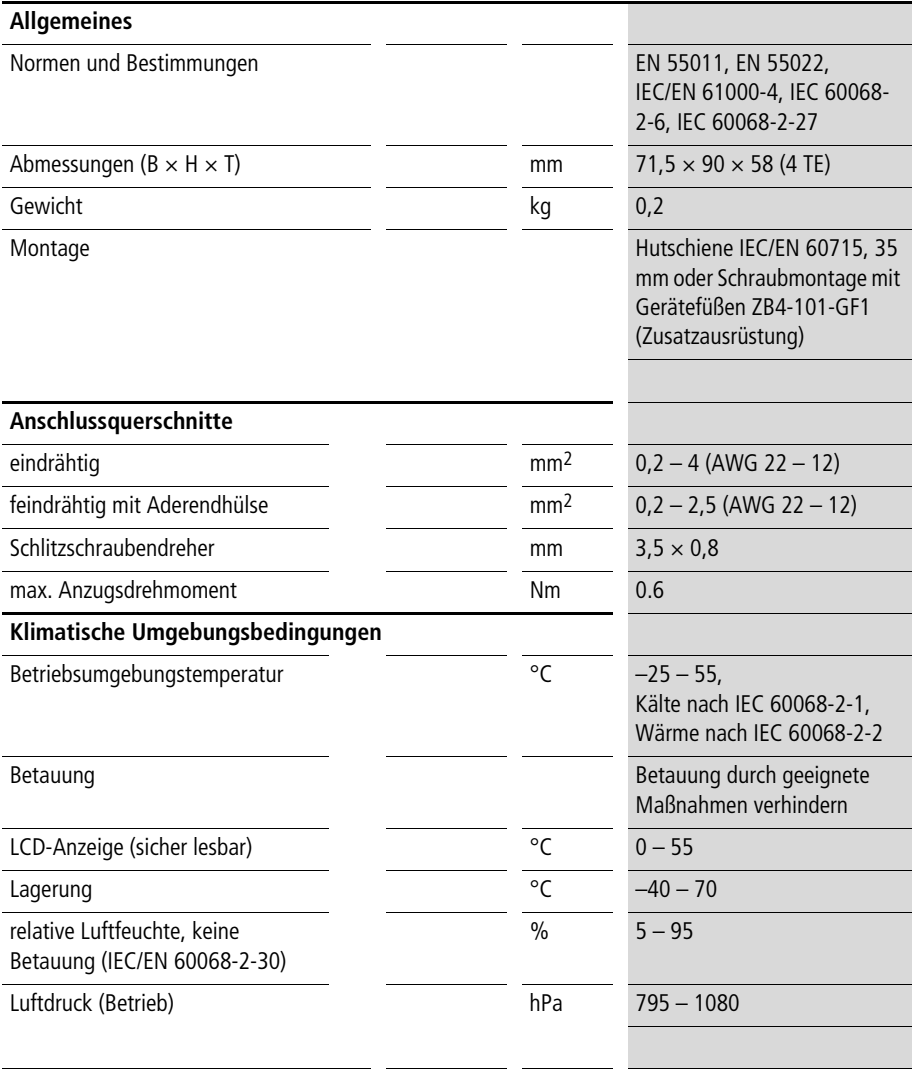

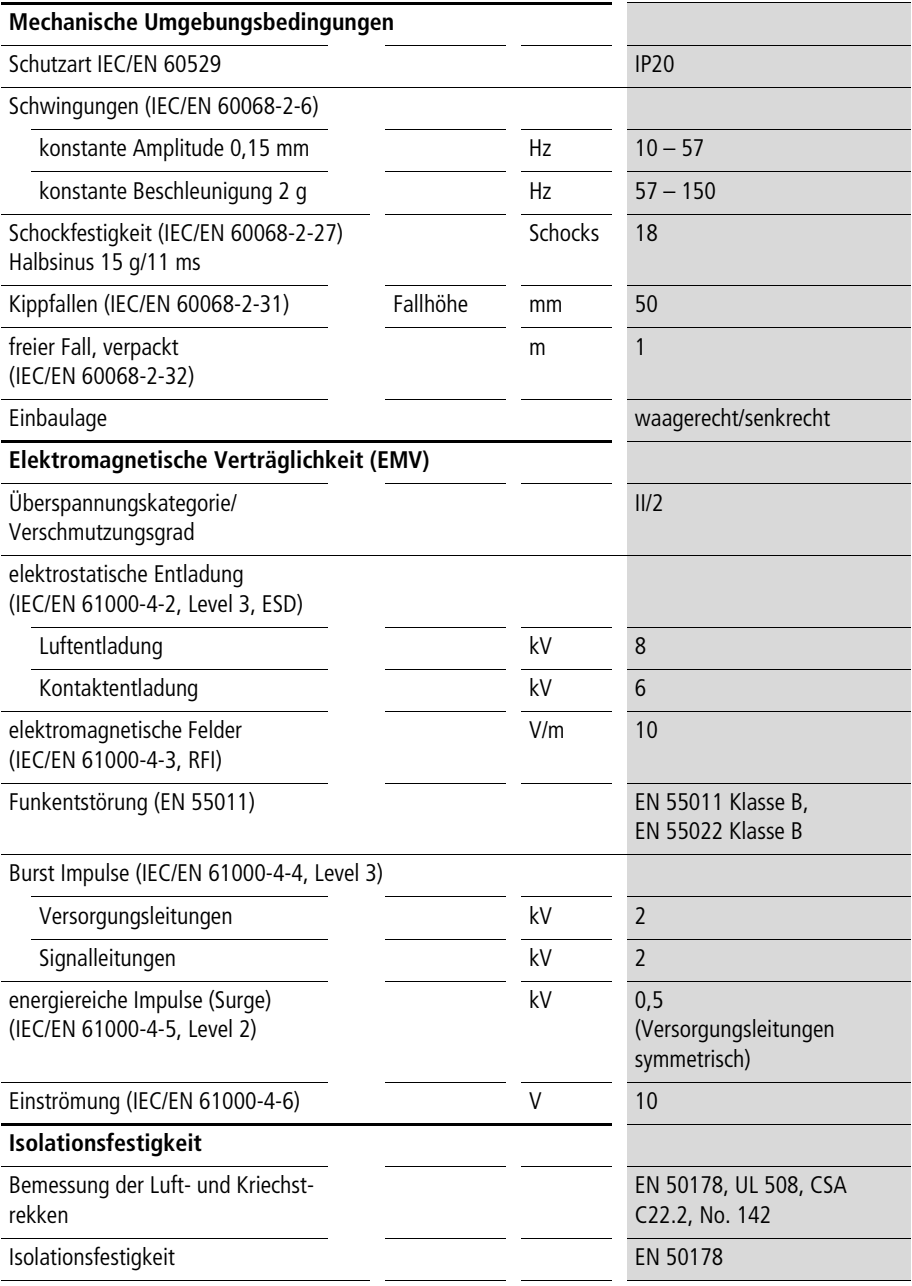

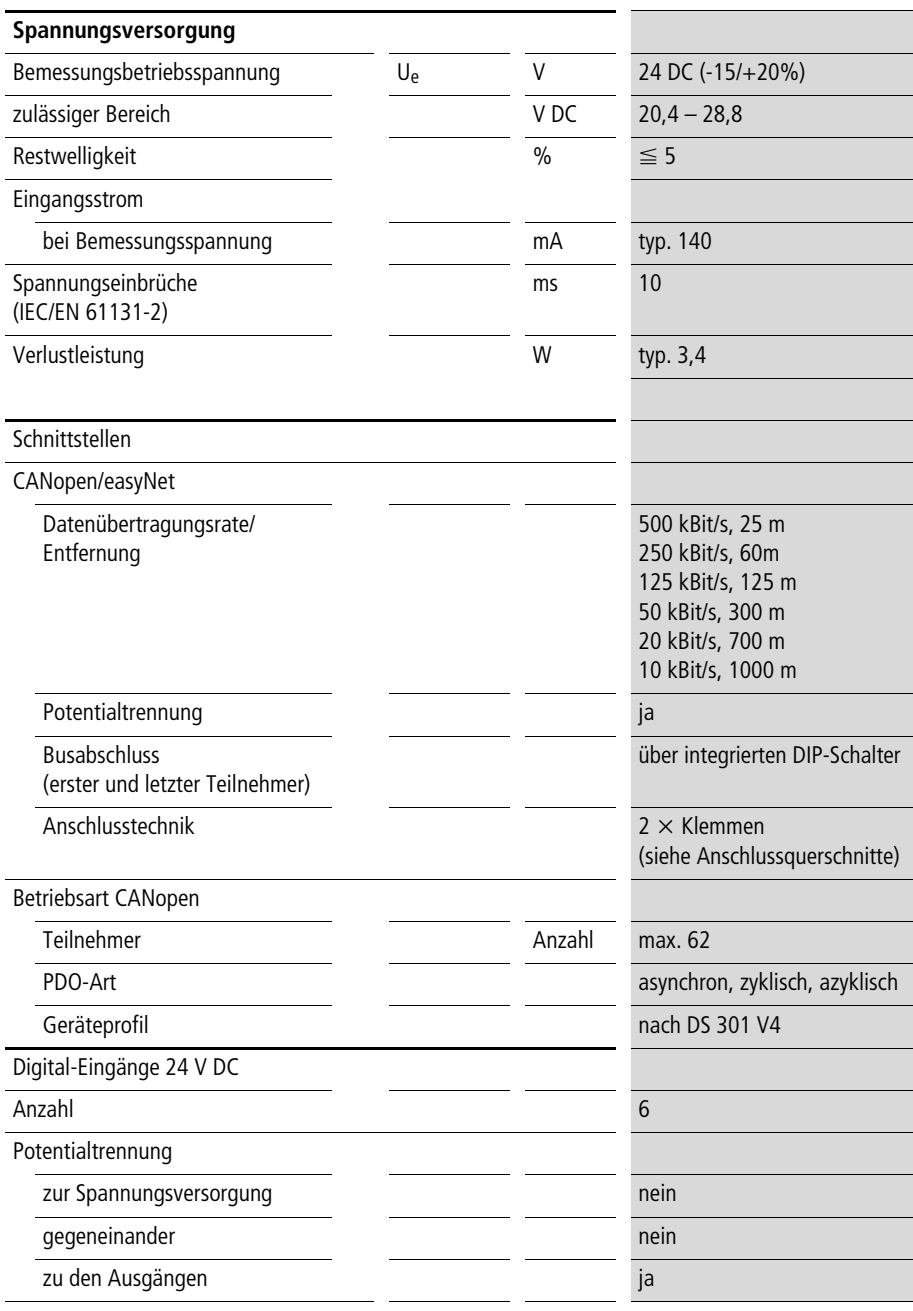

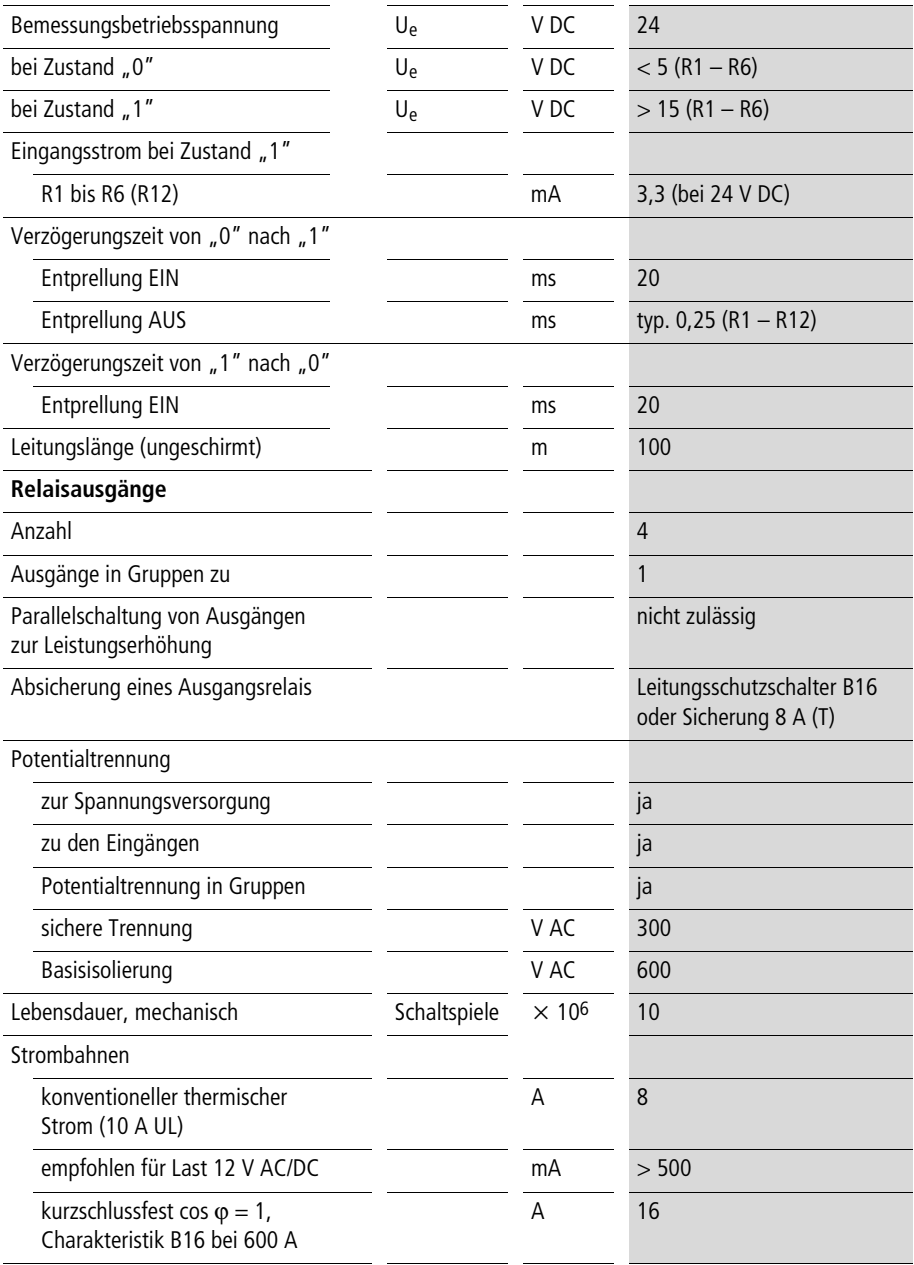

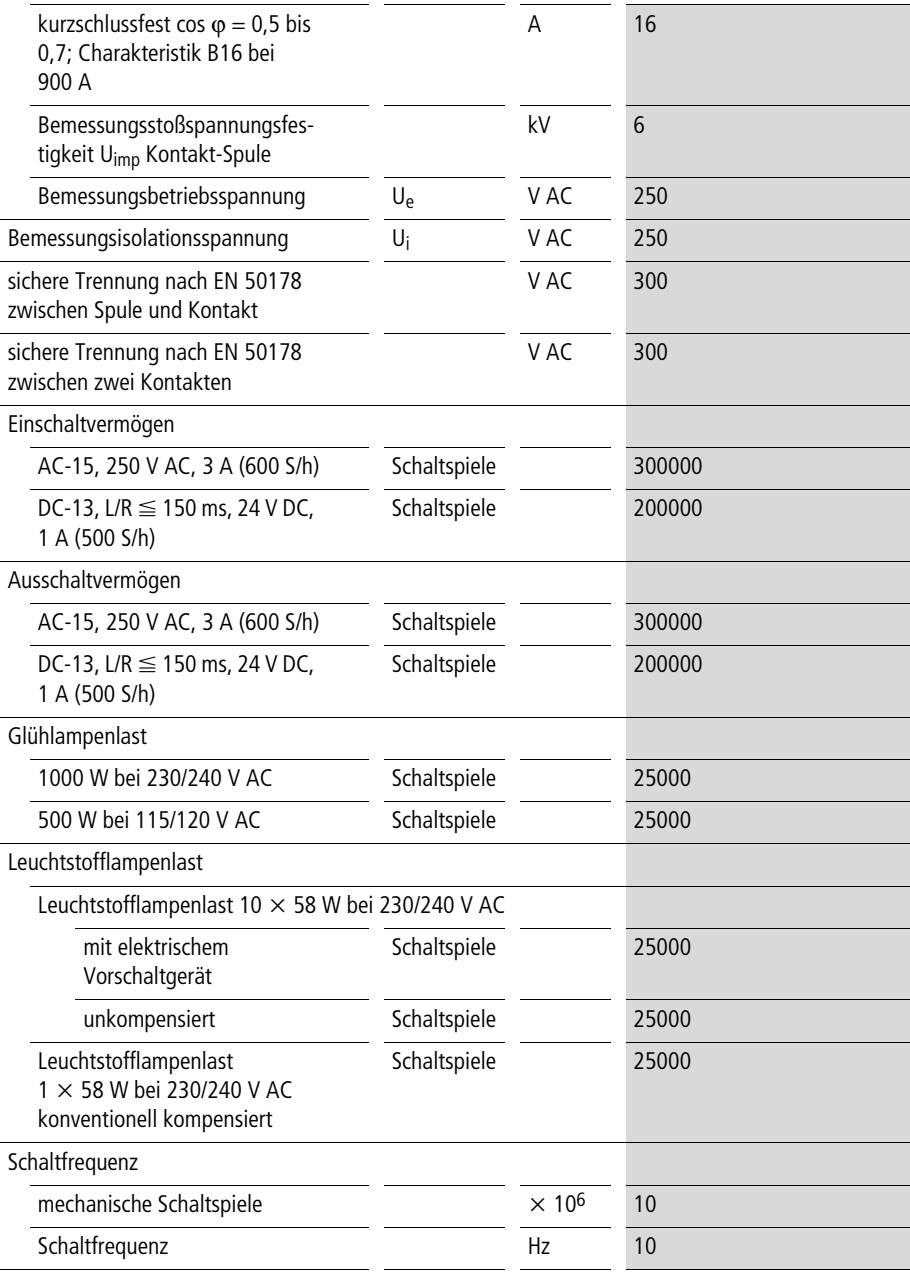

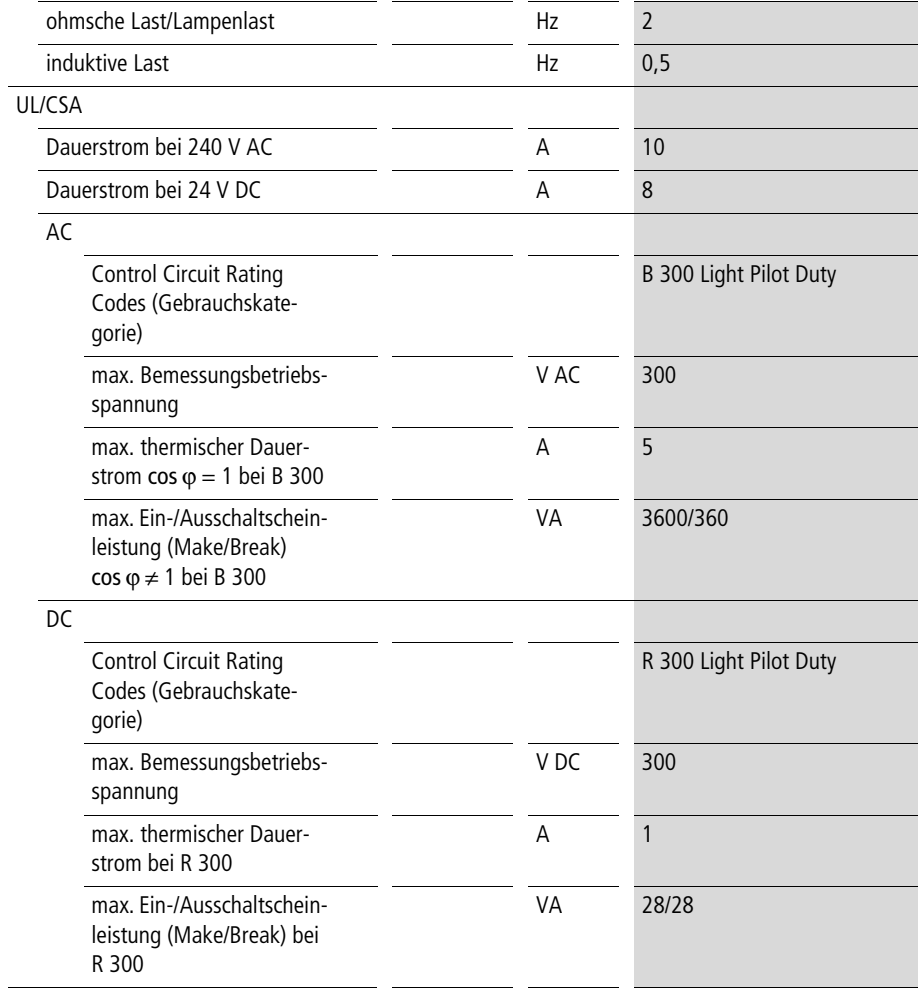

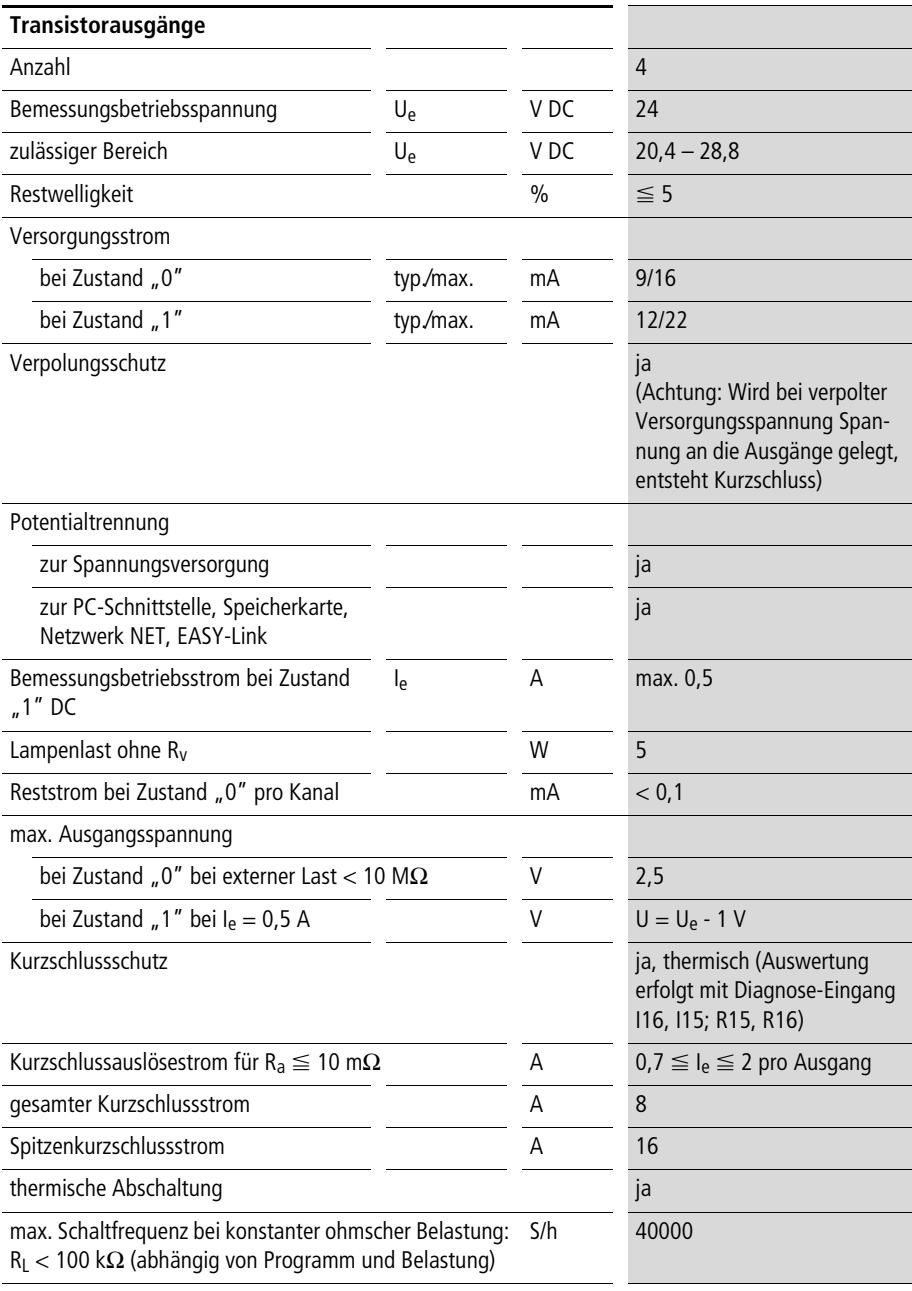

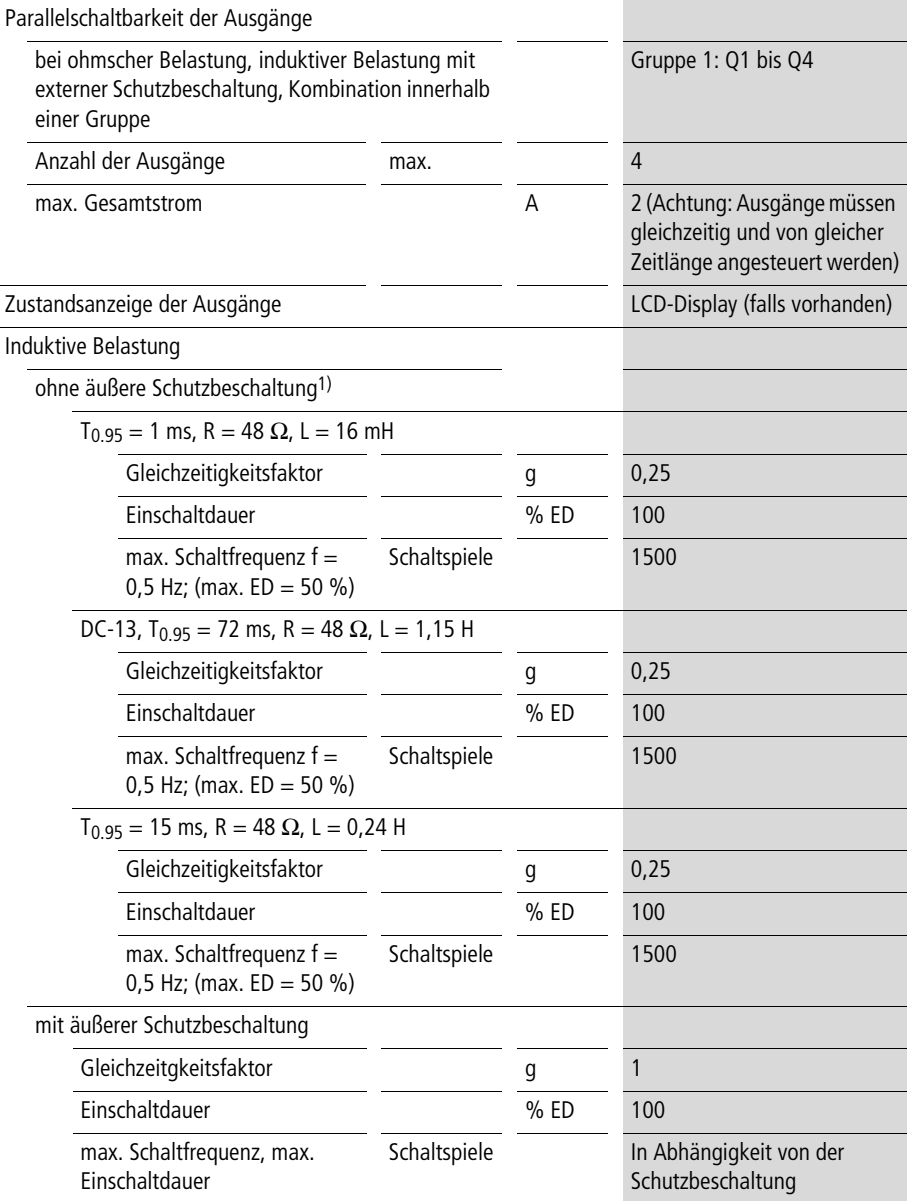

 $T_{0.95} =$  Zeit in ms, bis 95 % des stationären Stromes erreicht sind.  $T_{0.95} \approx 3 \times T_{0.65} = 3 \times L/R$ .

## <span id="page-58-0"></span>Stichwortverzeichnis

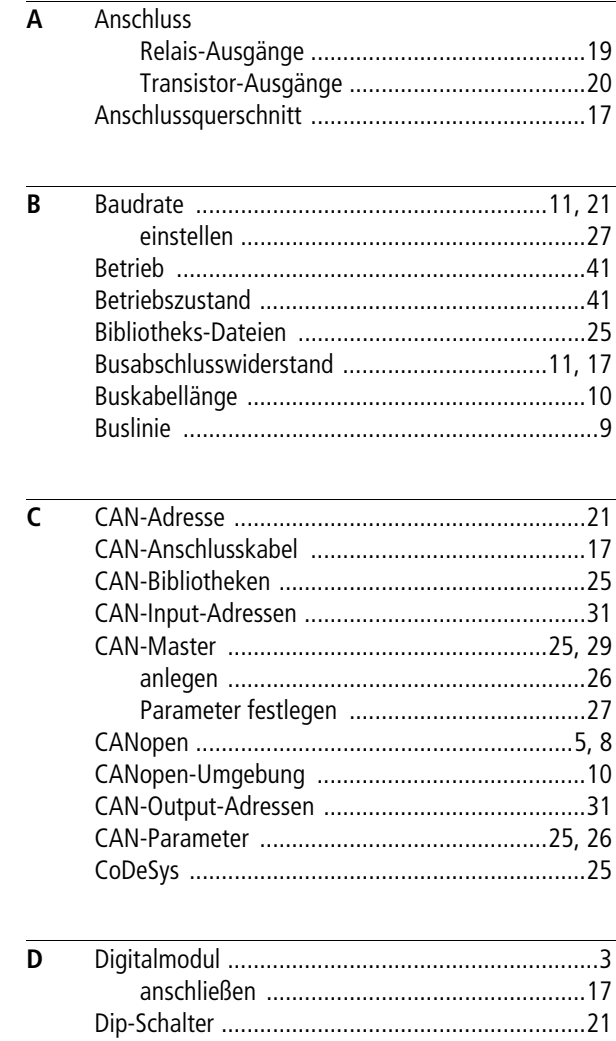

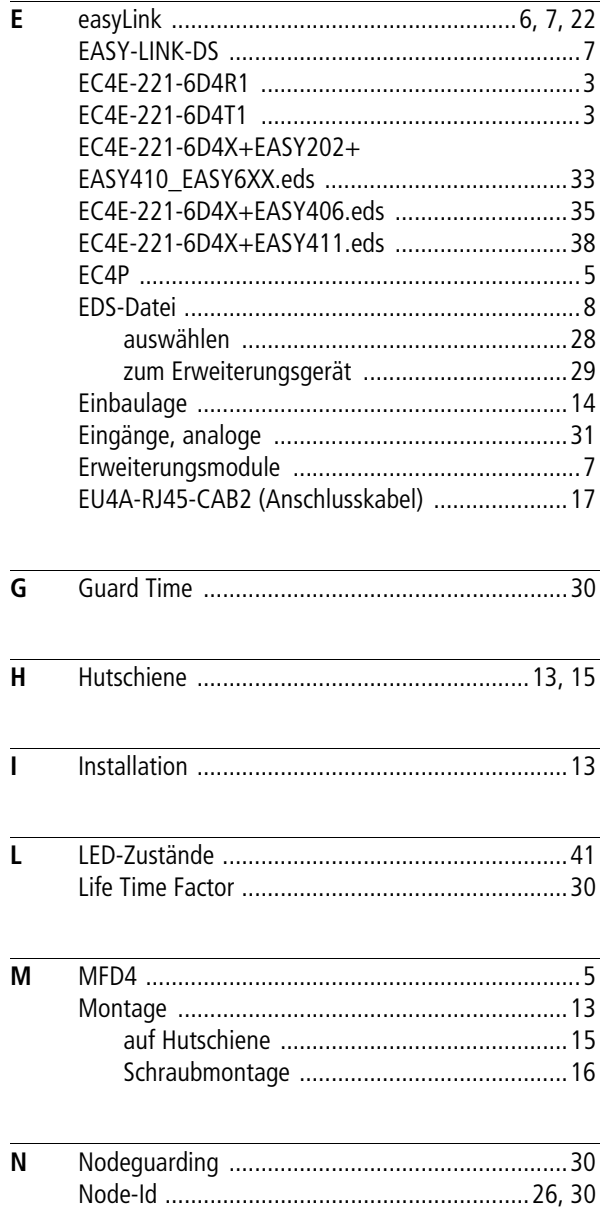

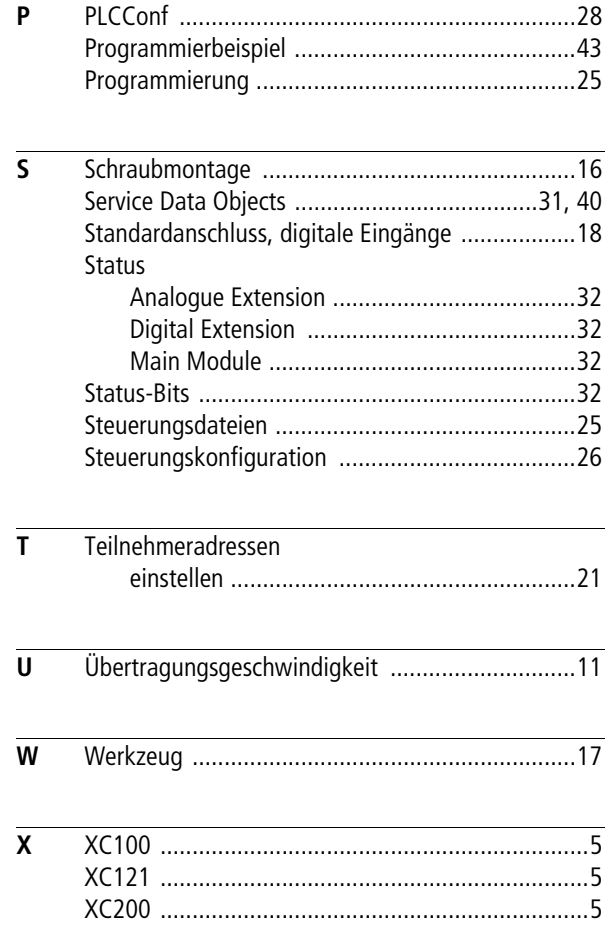